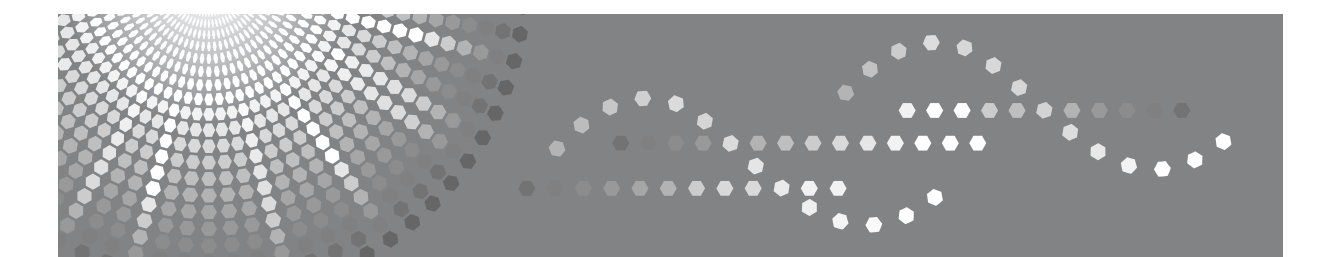

# **Printer/Scanner Unit Type 2000**

操作说明书 打印机参考

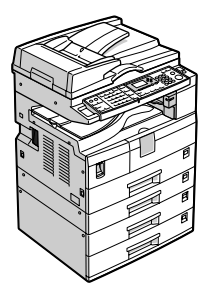

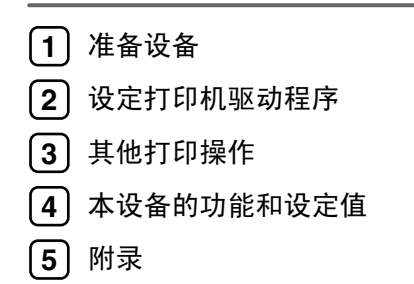

请在使用本设备前仔细阅读本手册,并将手册保存在身边,以便今后参考。为了安全正确地使用本设备,请务必在使 用前阅读 "关于本设备"中的 "安全信息"。

#### 简介

本手册包含本设备操作和使用的详细说明和注意事项。为了您的安全和利益,请在使用本设备之前仔细 阅读本手册。请将本手册保存在身边,以便快速参考。

#### 重要事项

本手册的内容如有变动,恕不另行通知。对于因操作和使用本设备而导致的直接的、间接的、特殊的、 偶然的或必然的损失,本公司概不负责。

切勿复制或打印法律禁止翻印的任何项目。

通常,当地法律禁止复制或打印以下项目:

纸币、印花税票、债券、股票、银行汇票、支票、护照、驾驶执照。

以上只是举例并不包括所有项目。我们对其完整和精确不承担责任。如果您对复制或打印某些项目的合 法性有任何疑问,请向您的法律顾问咨询。

注:

本手册中的一些图示可能会因设备不同而略有差异。 在某些国家出售的机型上可能没有某些选购件。有关详细信息,请与当地经销商联系。

本手册内使用两种尺寸标注。对于本设备,请参照公制尺寸标注。

#### 注意:

如果不按照本手册所述控制、调整或执行步骤,则可能导致危险的辐射伤害。

# <span id="page-2-0"></span>本设备的手册

如果您想使用设备执行某种操作,请参考与该操作相关的手册。

#### 重要信息

- ❒ 所用介质因手册而异。
- □ 印刷版手册和电子版手册的内容相同。
- ❒ 查看PDF文件格式的手册时,必须安装有Adobe Acrobat Reader/Adobe Reader。
- ❒ 视使用所在国而定,可能还有 html 格式的手册。若要查看这些手册,必须安装 Web 浏览器。

#### ❖ 关于本设备

请务必在使用设备前阅读本手册中的 "安全信息"。 本手册提供有关设备功能的说明。此外它还介绍了控制面板、使用设备前的准 备过程、文本输入方法以及附带 CD-ROM 的安装方法。

#### ❖ 一般设定指南

介绍用户工具设定以及通讯簿操作步骤,例如注册传真号码、电子邮件地址及 用户代码等。有关如何连接设备的说明,也请参考本手册。

#### ❖ 故障排除

指导如何解决一些常见问题,介绍如何更换纸张、碳粉及其他耗材。

#### ❖ 安全参考

本手册供本设备的管理员使用。它向管理员说明可用于保护数据不被篡改或防 止非法使用本设备的安全性功能。

有关注册管理员的步骤以及设定用户和管理员验证方面的信息,也可以参见此 手册。

#### ❖ 复印参考

介绍复印机的功能和操作。有关如何放置原稿的说明,也请参考本手册。

#### ❖ 传真机参考

介绍传真机的功能和操作。

#### ❖ 打印机参考

介绍打印机的功能和操作。

#### ❖ 扫描仪参考

介绍扫描仪的功能和操作。

#### ❖ 网络指南

介绍如何在网络环境下配置和操作设备,以及如何使用附带的软件。 本手册涵盖所有型号,因此包含可能不适用于本设备的功能和设定值的说明。 图像、图示以及所支持的操作系统的信息也可能与本设备的略有不同。

## ❖ 其他手册

- PostScript 3 补充说明
- UNIX 补充说明
- DeskTopBinder Lite 手册
	- DeskTopBinder Lite 安装指南
	- DeskTopBinder 入门指南
	- Auto Document Link 指南

## 注

- ❒ 所提供的手册针对特定机型。
- □ 有关 "UNIX 补充说明", 请访问我们的网站或向授权的经销商咨询。
- ❒ "PostScript3 补充说明"和"UNIX 补充说明"可能包括本设备没有的功能和设 定值的说明。

# 目录

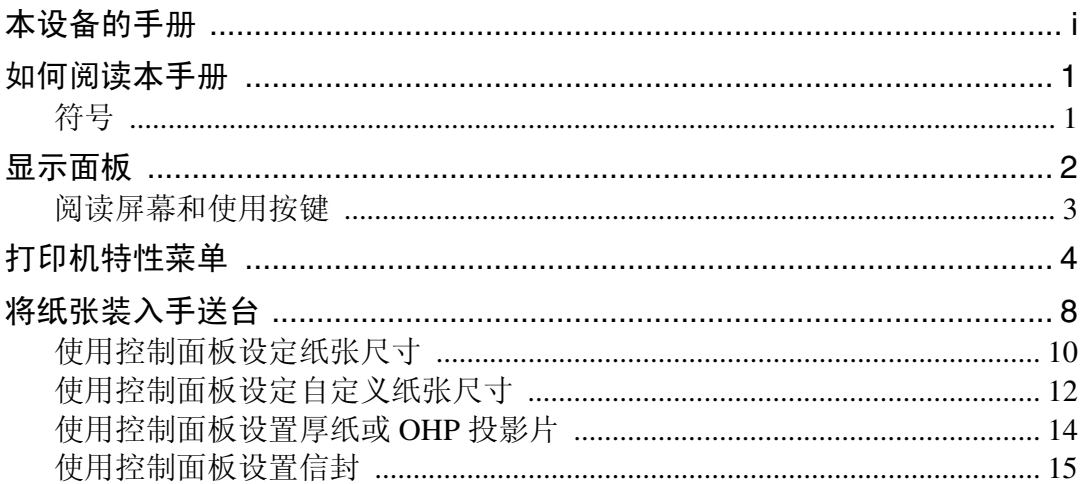

# 1.准备设备

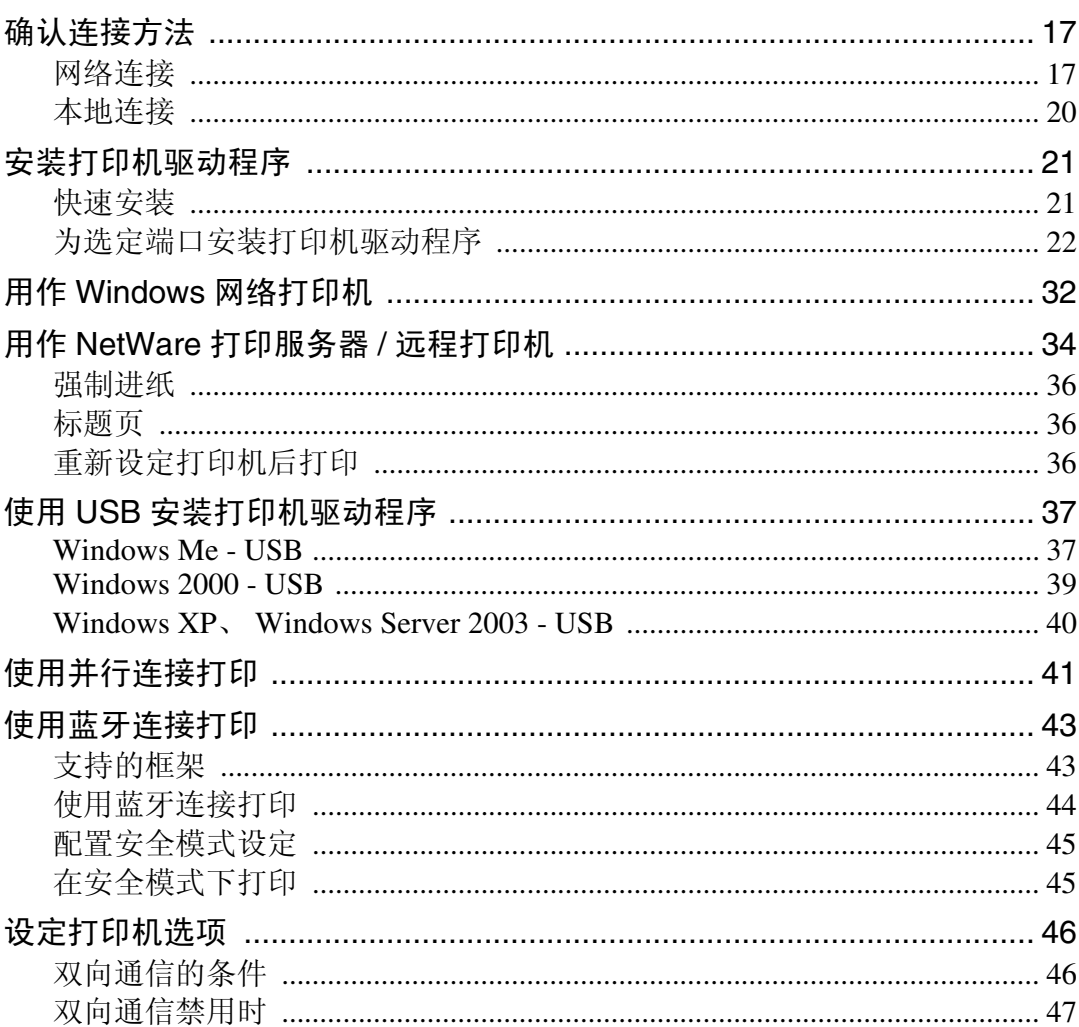

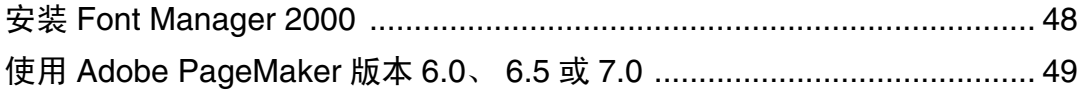

# 2. 设定打印机驱动程序

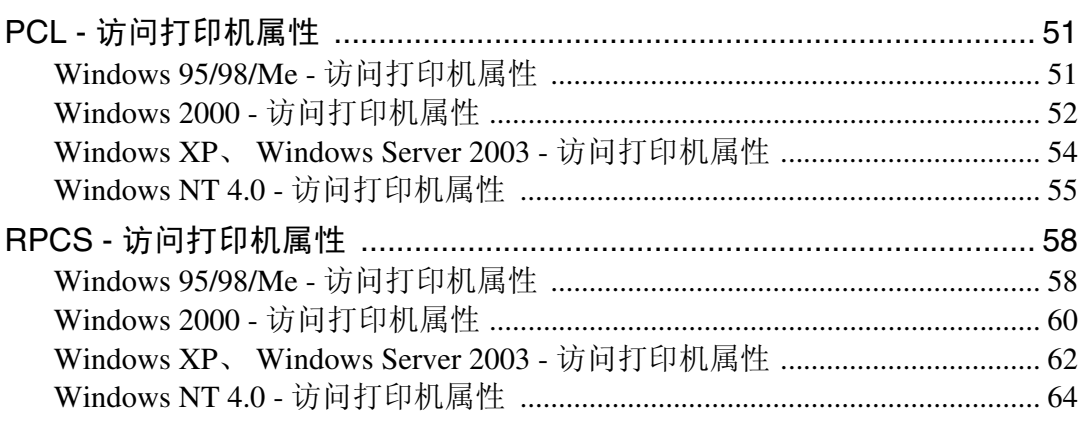

# 3. 其他打印操作

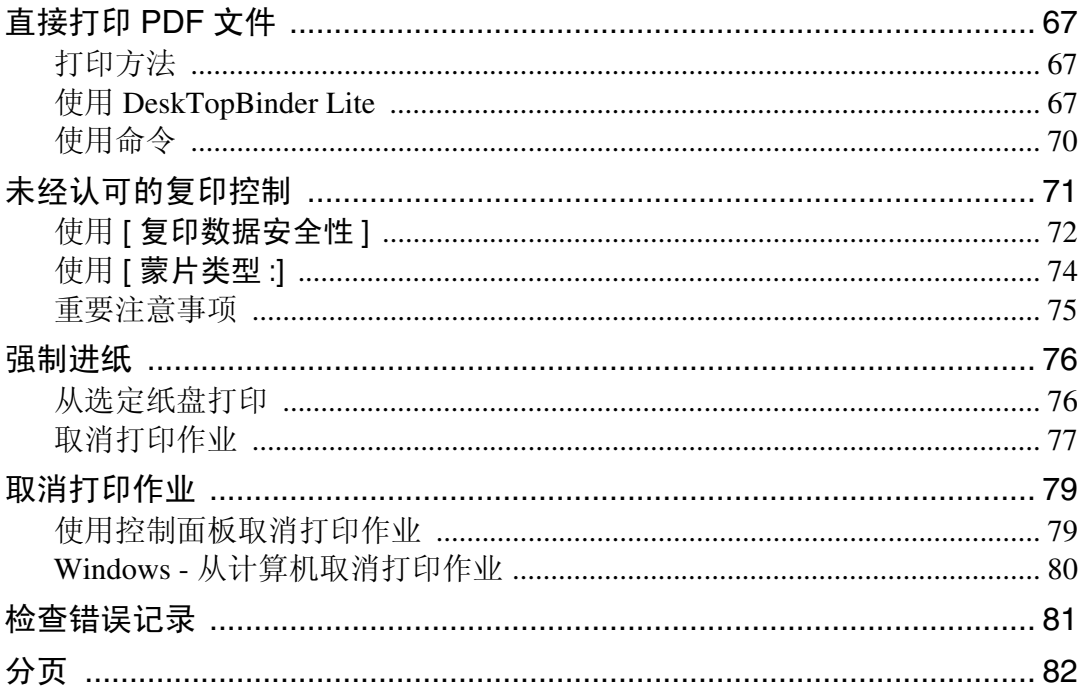

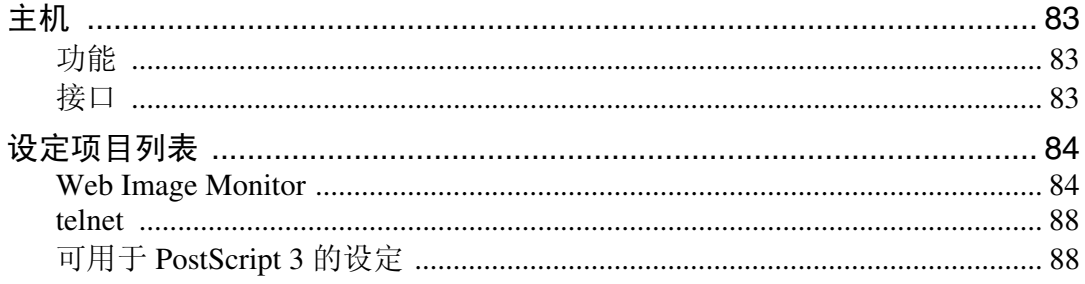

# 5. 附录

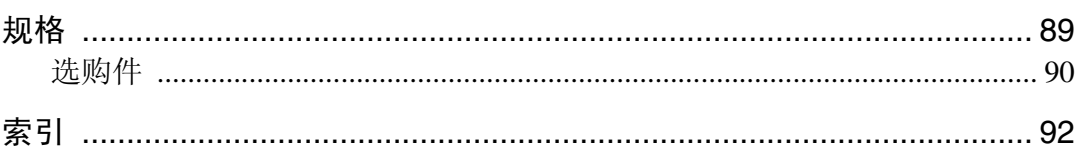

# <span id="page-8-0"></span>如何阅读本手册

## <span id="page-8-1"></span>符号

本手册采用以下符号:

△ 警告:

表示重要的安全注意事项。

忽视这些注意事项可能会导致重伤甚至死亡。请务必仔细阅读。这些内容可在 "关于本设备"的 "安全信息"一节找到。

#### A 注意:

表示重要的安全注意事项。

忽视这些注意事项可能会导致轻伤或中度人身伤害,或者造成设备损坏或财产损 失。请务必仔细阅读。这些内容可在 "关于本设备"的 "安全信息"一节找到。

#### ▓重要信息

表示使用设备时应注意的要点,还表示造成卡纸、原稿损坏或数据丢失等问题的 可能原因。请务必仔细阅读。

☞注

表示设备功能的补充说明,还表示解决用户错误操作的指导说明。

## ₽参考

本符号位于章节的末尾。它指明您可以从何处获得进一步的相关信息。

 $\lceil \rceil$ 

表示设备的显示面板上显示的按键名称。

## $\blacksquare$

表示设备的控制面板上的按键名称。

# <span id="page-9-0"></span>显示面板

本节介绍当选择打印机功能时使用显示面板进行配置的方法。

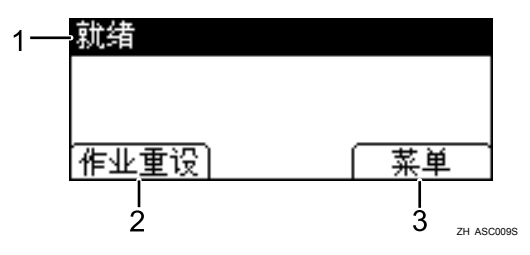

#### *1.* 操作状态或消息

显示设备的当前状态,如"就绪"、"脱 机"和 "正在打印 ..."。

## *2.* [ 作业重设 ]

按此键可以取消当前的打印作业。如果当 设备处于脱机状态并且选择了十六进制时 按此键,十六进制将被取消。

## 注

□ 当开启电源后, 将显示复印机屏幕。这是出厂默认设定值。可以更改初始设 定。请参见 "一般设定指南"中的 "系统设定"。

*3.* [ 菜单 ]

按此键可以显示能够选择下列选项的菜单:

• [ 显示错误记录 ] 显示计算机所发送的打印作业的错误 记录。

# <span id="page-10-0"></span>阅读屏幕和使用按键

本节介绍如何阅读屏幕以及如何针对初始屏幕使用选择键。

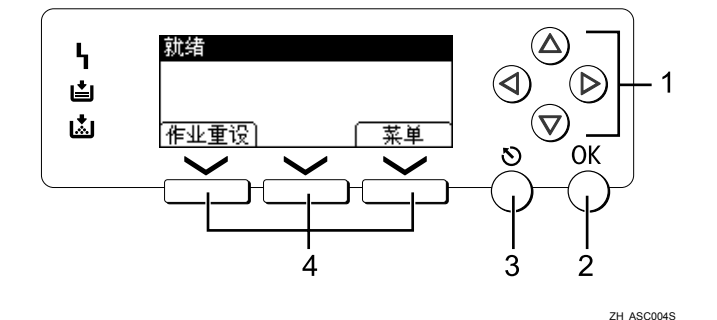

## *1.* 滚动键

按此键可按照各个方向逐步移动光标。 当本手册中出现【▲】、【▼】、【▶】或 【 <】键时,请按同一方向的滚动键。

## *2.*【OK】键

按此键可设定所选项目或所输入的数值。

## *3.*【退出】键

按此键可取消一个操作或返回到前一个屏 幕。

## *4.* 选择键

与显示屏底部的功能项对应。例如:(基本 屏幕)当本手册中出现"按 [作业重设 ]" 指令时,请按左侧的选择键。

## 注

□ 打印机屏幕被设定为开启设备后的默认屏幕。您可在 [ 系统设置值 ] 中更改设 定。请参见 "一般设定指南"。

# <span id="page-11-0"></span>打印机特性菜单

下面介绍了有关 "打印机特性"各项功能的设定及含义。按 【用户工具 / 计数 器】键时,出现 "打印机特性"屏幕。有关详细信息,请参见 "一般设定指南" 中的 "打印机特性"。

## ❖ 列表 / 测试打印

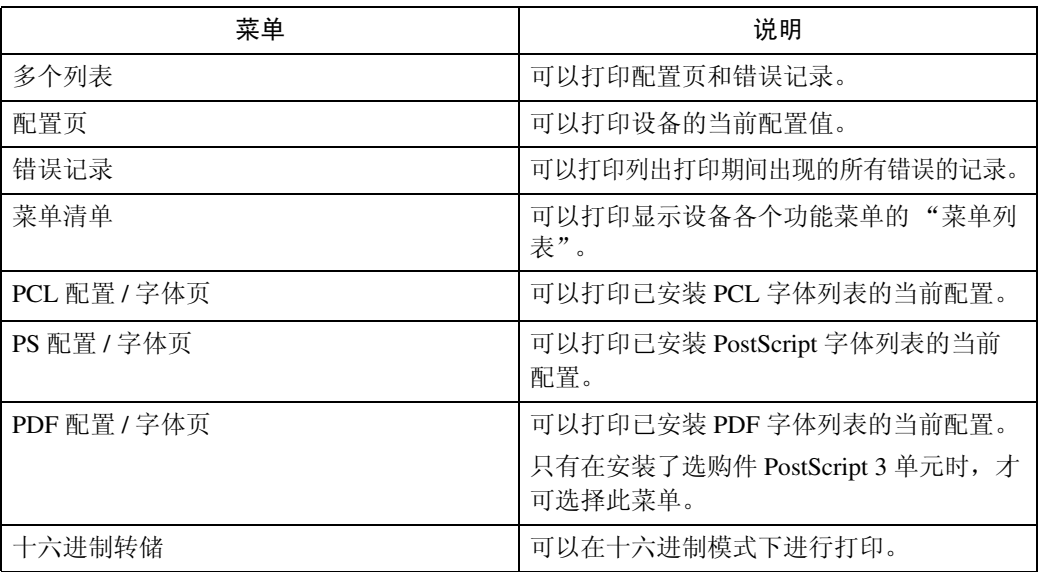

#### ❖ 维护

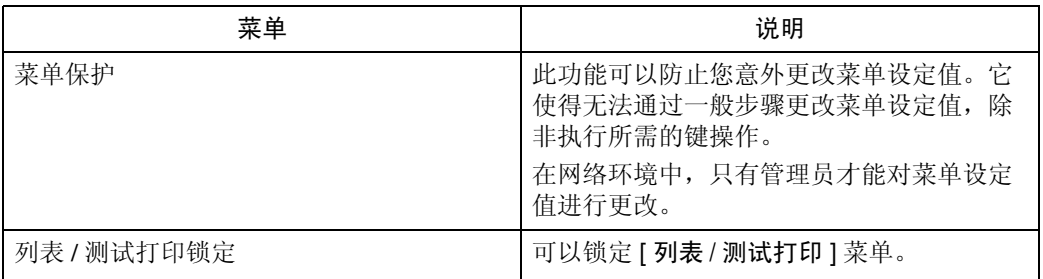

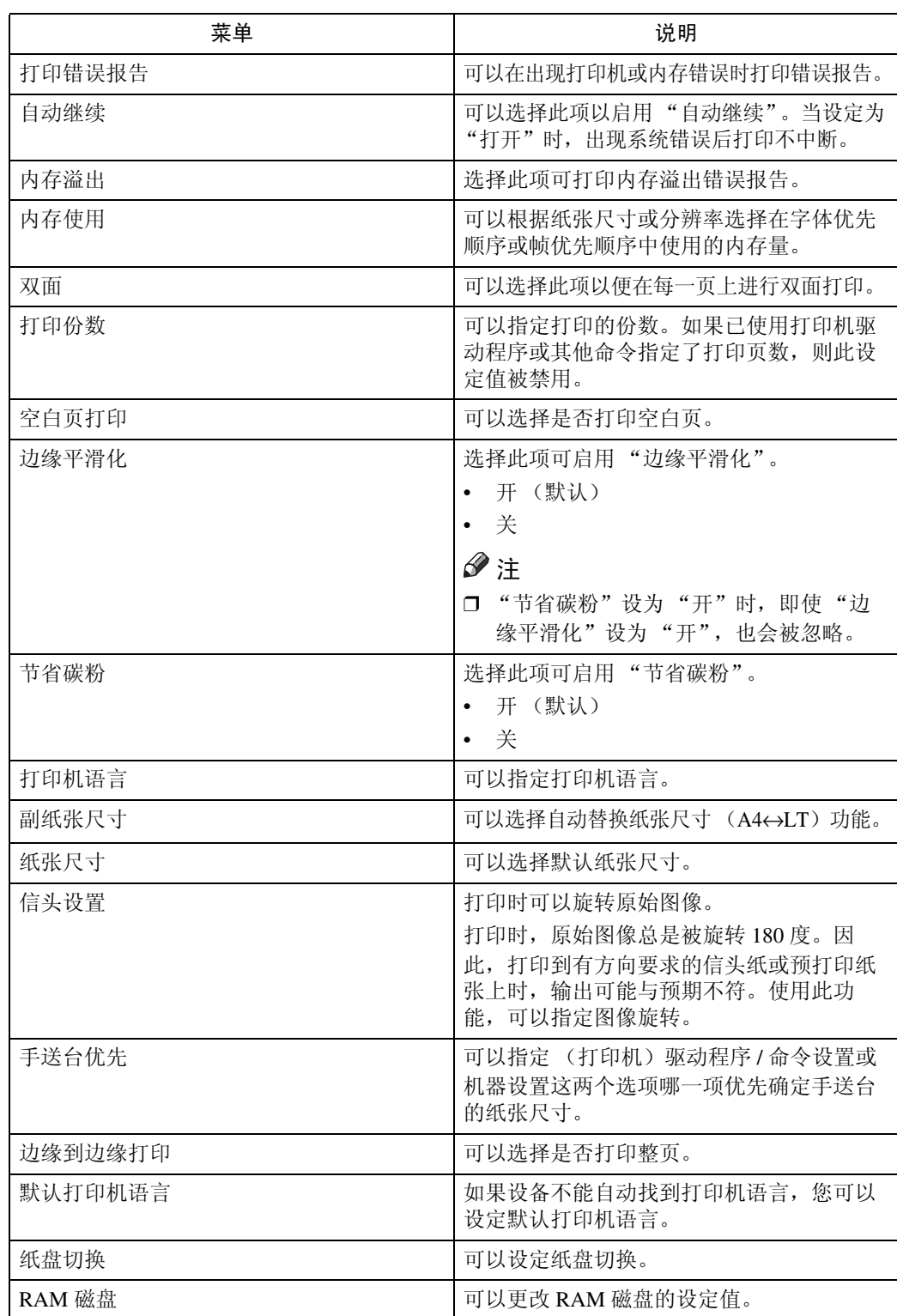

## ❖ 系统

## ❖ 主机接口

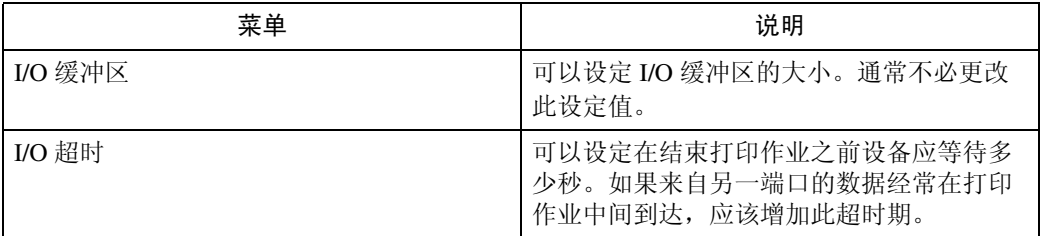

## ❖ PCL 菜单

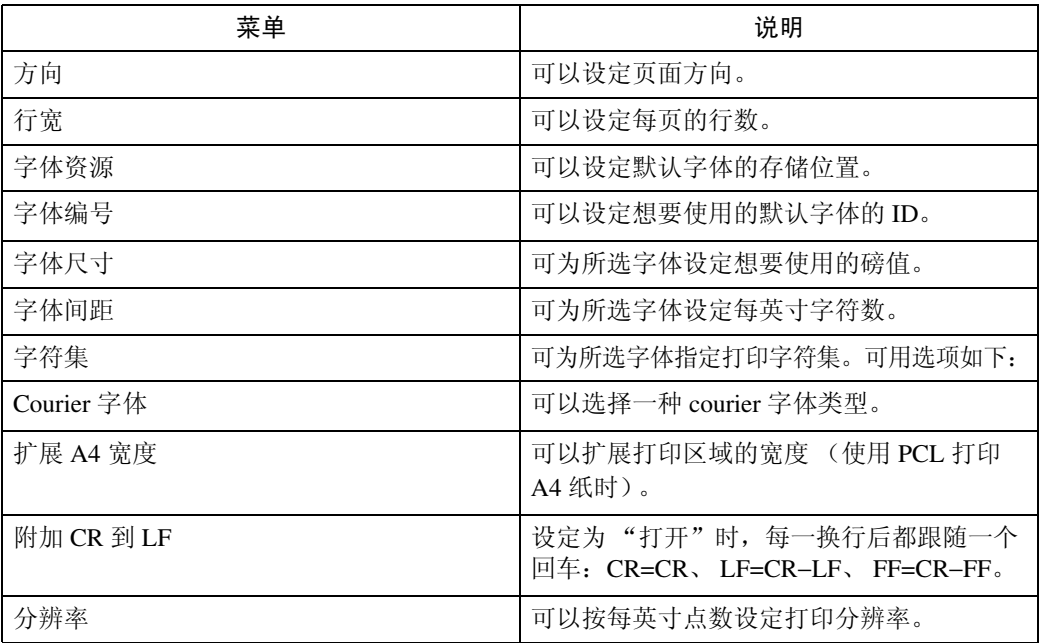

## ❖ PS 菜单 (可选)

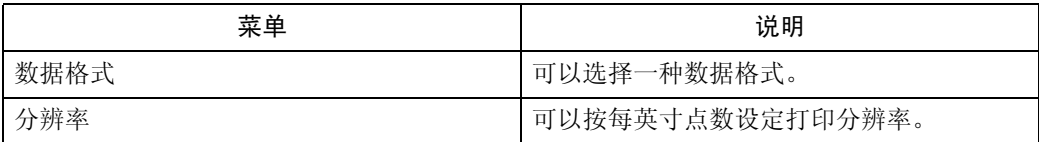

#### ❖ PDF 菜单 (可选)

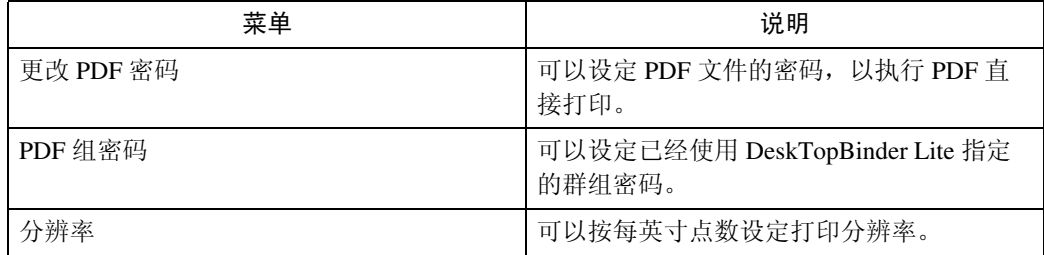

## 注

□ 有些选项可能不会显示,这要视安装的选购件单元或选择的打印机语言而定。

□ 可能无法对某些选项进行设定,这要视安全设定而定。

## 参考

有关详细信息,请参见 "一般设定指南"中的 "打印机特性"。

有关复印机特性和系统设定值的详细信息,请参见 "复印参考"和 "一般设 定指南"。

# <span id="page-15-0"></span>将纸张装入手送台

本节介绍将纸张装入手送台的方法。

有关纸张尺寸和纸张类型的详细信息,请参见"关于本设备"中的"推荐纸张尺 寸和类型"。

## 重要信息

❒ 当通过手送台打印时,下列功能被禁用:

- 双面打印
- 自动纸盘选择
- 自动纸盘切换
- 旋转分页
- □ 当使用打印机功能进行打印时, 原始图像总是被转动 180 度(打印图像的方向 与复印机功能时的方向相反)。如果在有具体方向要求的纸张(如信封和印有 信头的信纸)上进行打印,请确保将纸张进纸方向旋转 180 度。
- □ 当打印从计算机发送来的数据时,请务必利用打印机驱动程序设定纸张尺寸。 用打印机驱动程序设定的纸张尺寸优先于通过控制面板设定的尺寸。
- □ 无法通过手送台打印厚度超过 162 g/m<sup>2</sup> (最大值)的纸张。

1打开手送台。

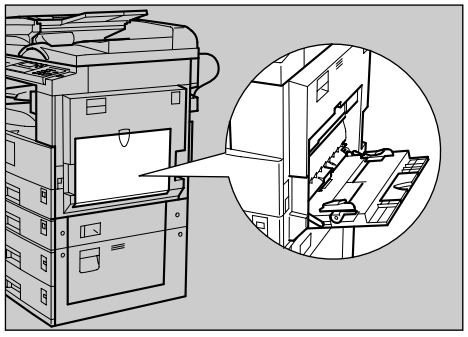

AAW019S1

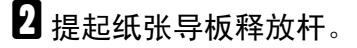

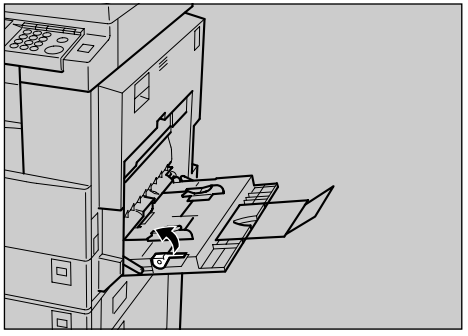

ASC001S

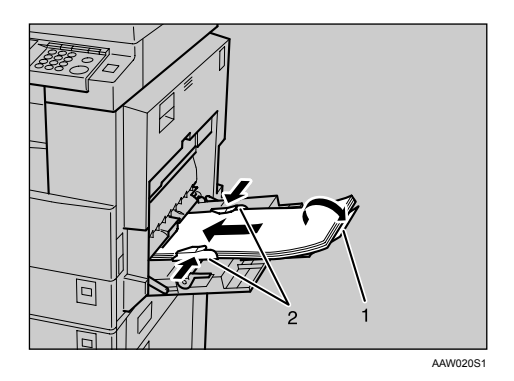

## *1.* 伸缩托架

## *2.* 纸张导板

- 当纸张尺寸大于 A4 $\Box$   $8^{1/2} \times 11$   $\Box$  时, 拉出伸缩托架以托住纸张。
- 如果纸张导板没有靠住纸张,可能会出现歪斜或卡纸。
- 此时轻轻插入纸张直到推不动为止。
- 装入纸张时不要超过限量标记,否则可能会出现打印图像歪斜或卡纸。
- 将纸张扇开,使纸张之间有空气,以避免一次送入多页。
- 当装入 OHP 投影片时,请确认其正反面的位置正确无误。

## ■ 向下按纸张导板释放杆。

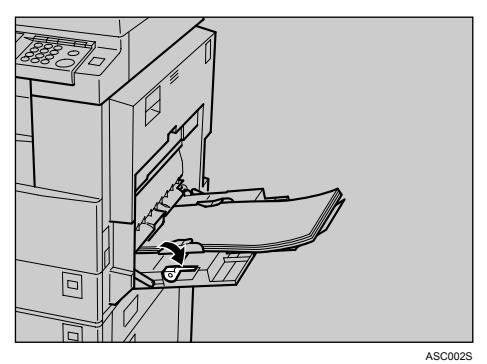

## E 使用打印机驱动程序或控制面板设定纸张尺寸。

## 注

- □ 下列尺寸的纸张可装入手送台。
	- 垂直: 90 -297 mm (3.55 11.69 英寸)
	- 水平: 148 600 mm (5.83 23.62 英寸)
- □ 请务必将纸张的打印面朝下装入手送台。
- □ 您可以放入手送台的最大页数取决于纸张类型。
- ❒ 当在手送台装入 OHP 投影片或厚纸时,请通过控制面板或打印机驱动程序 进行纸张设置。

参考

有关设定纸张尺寸的详细信息,请参见第 10 页 " [使用控制面板设定纸张尺](#page-17-1) [寸](#page-17-1)"。

有关如何将纸张装入标准纸盘的详细信息,请参见 "一般设定指南"。

装入自定义尺寸纸张时,请参见第 12 页 " [使用控制面板设定自定义纸张尺](#page-19-1) [寸](#page-19-1)"。

当打印 OHP 投影片或厚纸时, 请选择纸张类型 (90.2 g/m<sup>2</sup> 以上)。有关详 细信息,请参见第 14 页 " [使用控制面板设置厚纸或](#page-21-1) OHP 投影片 " 。

当打印信封时请选择纸张类型。有关详细信息,请参见第 15 页 " [使用控制](#page-22-1) [面板设置信封](#page-22-1)"。

装入印有信头的信纸时,请注意纸张方向。请参见"一般设定指南"。

## <span id="page-17-1"></span><span id="page-17-0"></span>使用控制面板设定纸张尺寸

以下步骤介绍如何通过使用控制面板来设定手送台的纸张尺寸。如果选择使用打 印机驱动程序来设定纸张尺寸,则无需这些步骤。

1 按 【用户工具 / 计数器】键。

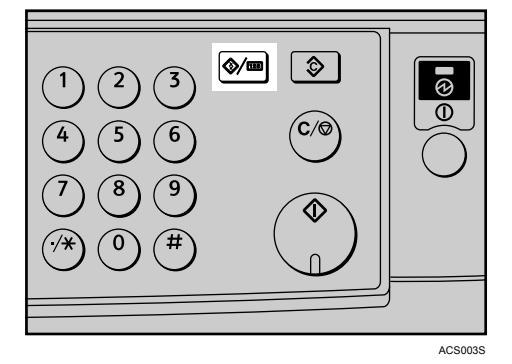

2 使用 【▼】或 【▲】选择 [系统设置值 ], 然后按 【OK】键。

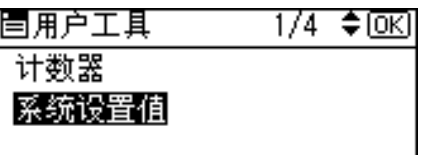

 $\Xi$ 使用【 $\blacktriangledown$ 】或【 $\blacktriangle$ 】选择 [纸盘纸张设置],然后按【OK】键。

| 国系统设置值 | $1/2$ ≑ $\overline{0K}$ |
|--------|-------------------------|
| 常规特性   |                         |
| 纸盘纸张设置 |                         |
| 定时器设置  |                         |

【】使用 【▼】或 【▲】选择 [ 打印机手送纸张尺寸 ],然后按 【OK】键。

 $2/5$   $\div$  <del>⊙</del>K |目纸盘/纸张 纸张尺寸:纸盘 4 打印机手送纸张尺寸 纸张类型:手送台

 $\overline{5}$ 使用滚动键选择纸张尺寸,然后按【OK】键。

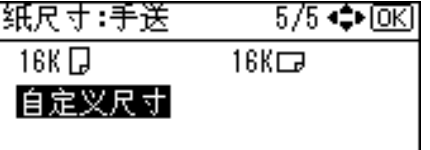

1 按 【用户工具 / 计数器】键返回到默认屏幕。

参考

有关打印机驱动程序的设定,请参见打印机驱动程序 "帮助"。

当打印 OHP 投影片或厚纸时,请选择纸张类型。有关详细信息,请参[见第](#page-21-1) 14 页 " [使用控制面板设置厚纸或](#page-21-1) OHP 投影片 " 。

当打印信封时请选择纸张类型。有关详细信息,请参见第 15 页 " [使用控制](#page-22-1) [面板设置信封](#page-22-1)"。

# <span id="page-19-1"></span><span id="page-19-0"></span>使用控制面板设定自定义纸张尺寸

如果选择使用打印机驱动程序进行设定,则无需以下步骤。在此情况下,请使用 打印机驱动程序设定纸张尺寸。

## 进重要信息

- ❒ 用打印机驱动程序设定的自定义纸张尺寸优先于用设备控制面板设定的尺寸。
- □ 当没有使用打印机驱动程序时, 请用控制面板进行设定。

1 按 【用户工具 / 计数器】键。

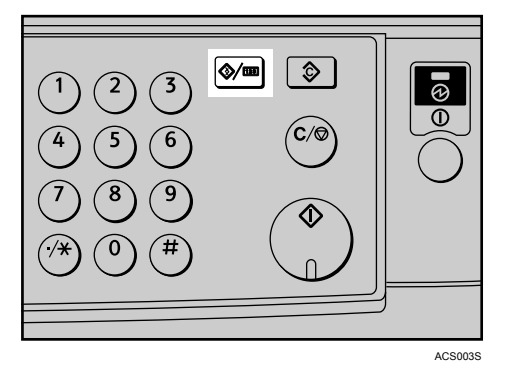

2 使用 【▼】或 【▲】选择 [系统设置值 ], 然后按 【OK】键。

| 晝用户工具 | 1/4 ≑ ⊙⊠ |
|-------|----------|
| 计数器   |          |
| 系统设置值 |          |
|       |          |

**E** 使用 【▼】或 【▲】选择 [纸盘纸张设置 ], 然后按 【OK】键。

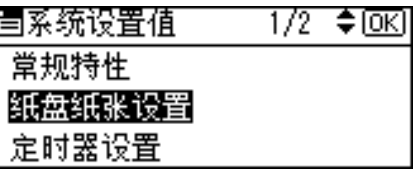

1 使用 【▼】或 【▲】选择 [ 打印机手送纸张尺寸 ], 然后按 【OK】键。

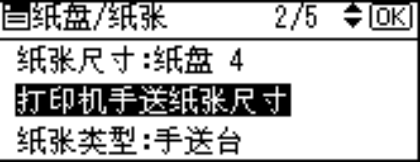

 $\overline{5}$ 使用滚动键选择 [ 自定义尺寸 ], 然后按【OK】键。

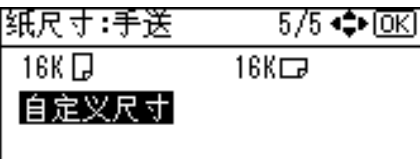

1 使用数字键输入纸张的水平尺寸,然后按【#】。 可用尺寸:148 - 600 mm (5.83 - 23.62 英寸)

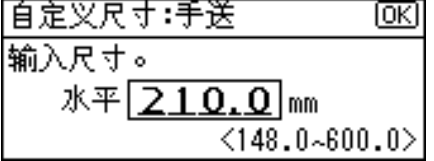

日使用数字键输入纸张的垂直尺寸,然后按【井】。

可用尺寸:90 -297 mm (3.55 - 11.69 英寸)

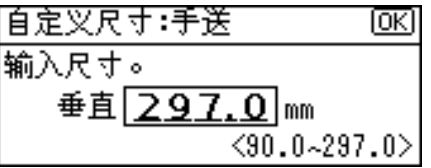

3 按 【用户工具 / 计数器】键返回到默认屏幕。

注

□ 如果未使用打印机驱动程序,请在[打印机特性]的[系统]中,从[手送台优先] 选择 [ 机器设置 ] (请参见"一般设定指南"中的"打印机特性")。使用 控制面板来设定纸张尺寸。

## 参考

关于打印机驱动程序设定,请参见打印机驱动程序"帮助"。

# <span id="page-21-1"></span><span id="page-21-0"></span>使用控制面板设置厚纸或 OHP 投影片

如果选择使用打印机驱动程序进行设定,则无需以下步骤。在此情况下,请使用 打印机驱动程序设定纸张尺寸。

## ● 重要信息

❒ 用打印机驱动程序设定的纸张尺寸优先于用设备控制面板设定的尺寸。

□ 当没有使用打印机驱动程序时, 请用控制面板进行设定。

1 按 【用户工具 / 计数器】键。

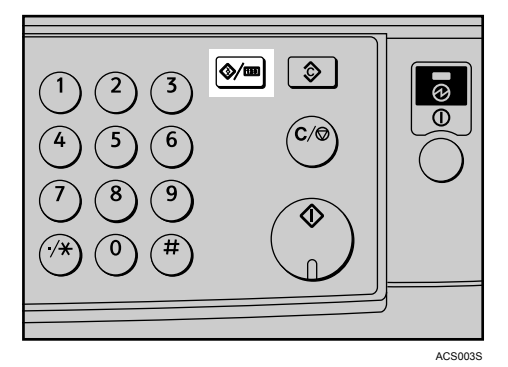

2 使用 【▼】或 【▲】选择 [系统设置值 ], 然后按 【OK】键。

| 晝用户工具 | 1/4 ≑ ⊙⊠ |
|-------|----------|
| 计数器   |          |
| 系统设置值 |          |
|       |          |

**E** 使用 【▼】或 【▲】选择 [纸盘纸张设置 ], 然后按 【OK】键。

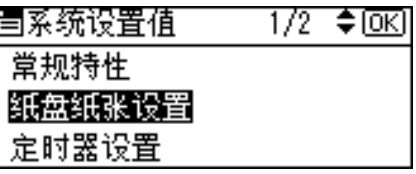

4 使用 【▼】或 【▲】选择 [ 纸张类型 手送台 ], 然后按 【OK】键。

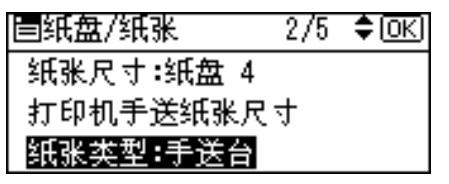

**5** 使用【▼】或【▲】从菜单中选择纸张类型,然后按【OK】键。

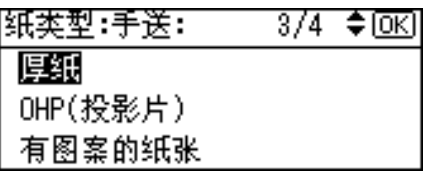

1 按 【用户工具 / 计数器】键返回到默认屏幕。

注

❒ 所作设定将一直有效,直到再次进行重置。在厚纸或OHP投影片上打印完毕 后,请务必清除设定值以便下一用户使用。

参考

有关打印机驱动程序的设定,请参见打印机驱动程序 "帮助"。 有关打印信封的详细信息,请参见第 15 页 " [使用控制面板设置信封](#page-22-1) " 。

## <span id="page-22-1"></span><span id="page-22-0"></span>使用控制面板设置信封

■按【用户工具/计数器】键。

2 使用 【▲】或 【▼】键选择 [系统设置值 ], 然后按 【OK】键。

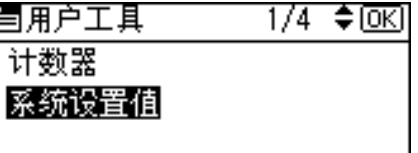

 $\Xi$ 使用【▲】或【▼】键选择 [纸盘纸张设置],然后按【OK】键。

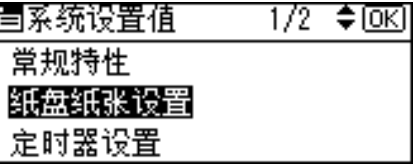

4 使用 【▲】或 【▼】键选择 [纸张类型手送台 ], 然后按 【OK】键。

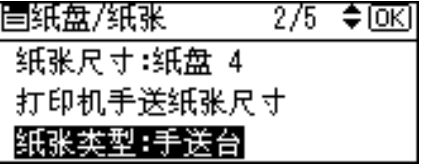

**5** 使用 【▲】或 【▼】键选择 [厚纸 ], 然后按 【OK】键。

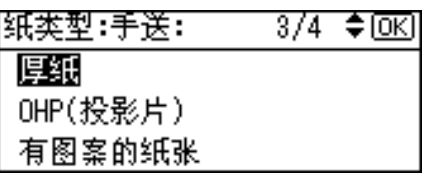

 $\overline{\textbf{G}}$  选择 [ 打印机手送纸张尺寸 ], 然后按 【OK】键。

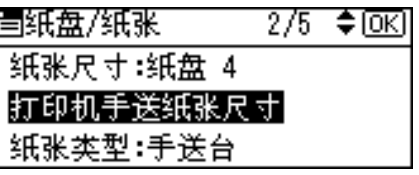

 $\blacksquare$  从 [C6口]、 [C5口] 或 [DL口] 中选择纸张信封尺寸,然后按 【OK】键。

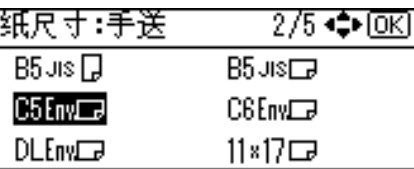

 $\overline{\textbf{C}}$ 按 【用户工具 / 计数器】键返回到默认屏幕。

# <span id="page-24-0"></span>1. 准备设备

# <span id="page-24-1"></span>确认连接方法

本设备支持网络和本地连接。

安装打印机驱动程序前,请检查设备的连接方式。按照与连接方法相应的驱动程 序安装步骤进行操作。

## <span id="page-24-2"></span>网络连接

本设备可以用作 Windows 打印端口或网络打印机。

## 将本设备用作 Windows 打印端口

可以通过以太网和 IEEE 802.11b 建立网络连接。

可用端口根据 Windows 操作系统版本和使用连接方法的综合情况而定。

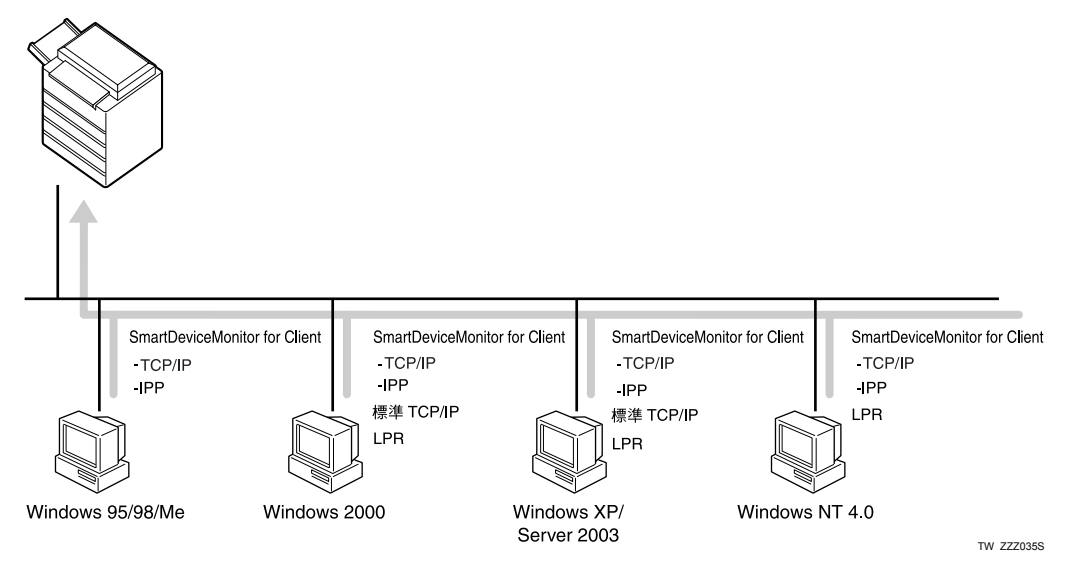

## ❖ Windows 95/98

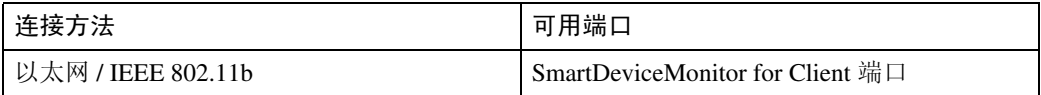

#### ❖ Windows Me

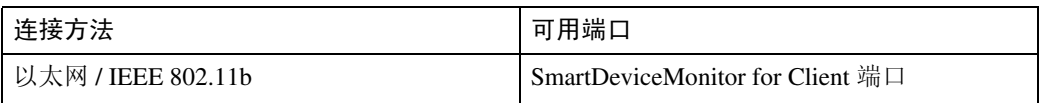

#### ❖ Windows 2000

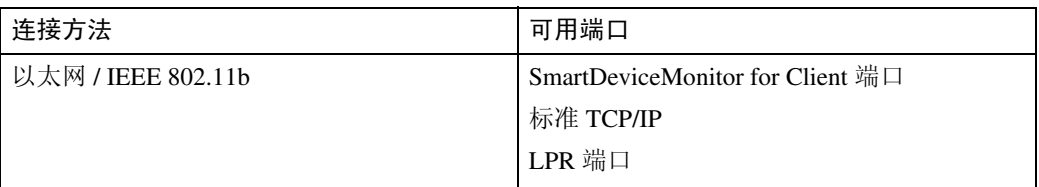

#### ❖ Windows XP

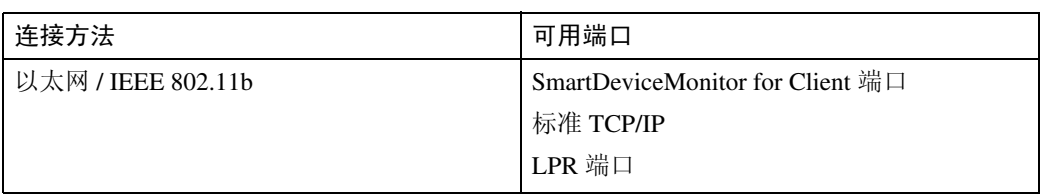

#### ❖ Windows Server 2003

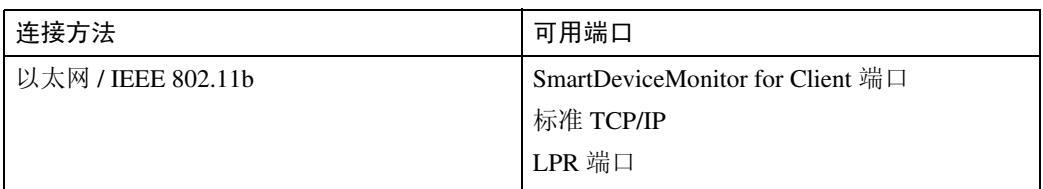

## ❖ Windows NT 4.0

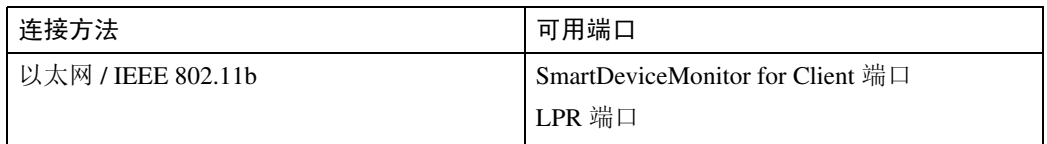

## 参考

关于如何为每种类型的端口安装打印机驱动程序,请参见相应说明。对于 SmartDeviceMonitor for Client 端口,请参见第 22 页 " 使用 [SmartDeviceMonitor](#page-29-1) [for Client](#page-29-1) 端口 " 。

对于标准 TCP/IP 端口, 请参见第 28 页 "[使用标准](#page-35-0) TCP/IP 端口"。

对于 LPR [端口](#page-36-0), 请参见第 29 页 " 使用 LPR 端口 "。

## 用作网络打印机

本设备可用作Windows网络打印机、NetWare打印服务器或NetWare远程打印机。

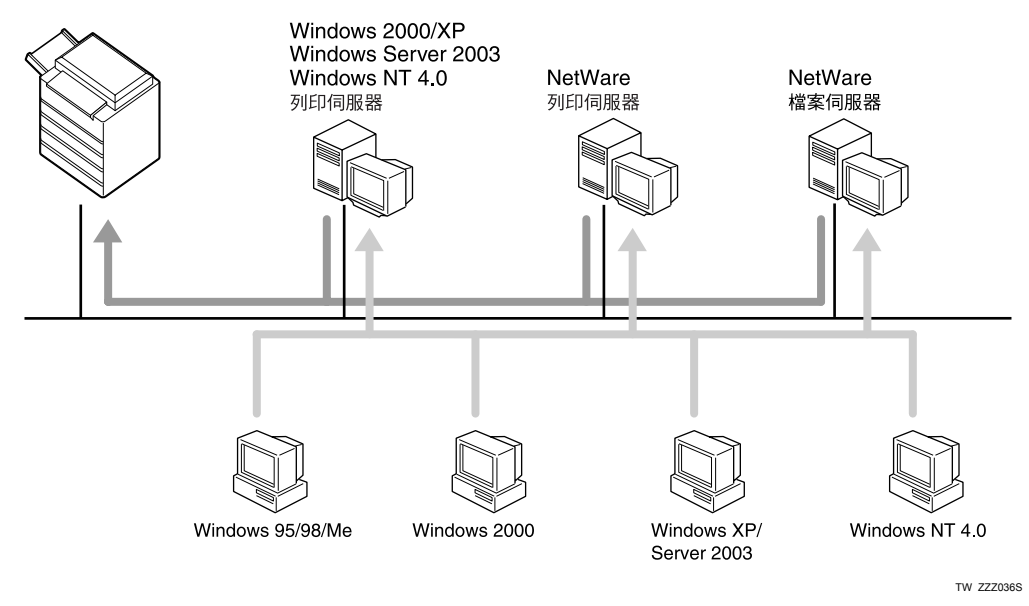

## 注

□ 在 IPv6 环境中,无法使用 Netware 服务器。

## 参考

关于如何为每种类型的网络打印机安装打印机驱动程序,请参见相应说明。 对于 Windows [网络打印机](#page-39-1), 请参见第 32 页"用作 Windows 网络打印机"。 对于 NetWare 打印服务器和远程打印机,请参见第 34 页 " 用作 [NetWare](#page-41-1) 打印 服务器 / [远程打印机](#page-41-1)"。

## <span id="page-27-0"></span>本地连接

可通过并行、 USB 以及蓝牙连接建立本地连接。 Windows 操作系统版本将决定可用的连接方法。

- Windows 95: 并行连接
- Windows 98: 并行连接
- Windows 98 SE/Me: USB 和并行连接
- Windows 2000: USB、并行和蓝牙连接
- Windows XP: USB、并行和蓝牙连接
- Windows Server 2003: USB、并行和蓝牙连接
- Windows NT 4.0: 并行连接
- 参考

关于如何为每种连接方法安装打印机驱动程序,请参见相应说明。 对于 USB 连接, 请参见第 37 页 " 使用 USB [安装打印机驱动程序](#page-44-2) " 。 对于并行连接,请参见第 41 页 " [使用并行连接打印](#page-48-1) " 。 对于蓝牙连接,请参见第43页"[使用蓝牙连接打印](#page-50-2)"。

# <span id="page-28-0"></span>安装打印机驱动程序

本节介绍如何安装打印机驱动程序。安装打印机驱动程序有两种方法:一种是使 用 "快速安装",可立刻安装设置;另一种是根据想要使用的端口来安装相应的 驱动程序。

## 进重要信息

□ 如果操作系统是 Windows NT4.0, 请从供应商网站下载适用于 Windows NT4.0 的打印机驱动程序。

## <span id="page-28-1"></span>快速安装

Windows 95/98/Me/2000/XP和Windows Server 2003用户可使用提供的光盘轻松安 装此软件。

使用快速安装,可在网络环境下安装 PCL 打印机驱动程序和 / 或 RPCS 打印机驱动 程序以及DeskTopBinder Lite和SmartDeviceMonitor for Client,并将设定TCP/IP端口。

## 重要信息

- ❒ 要在 Windows 2000/XP Professional、Windows Server 2003 以及 Windows NT 4.0 下安装打印机驱动程序, 必须拥有具备"管理打印机"权限的帐号。请以管理 员身份登录。
- ❒ 如果您使用USB进行连接,请参考第37页 " 使用USB[安装打印机驱动程序](#page-44-2) " 并 安装打印机驱动程序。

Ⅱ 退出当前运行的所有应用程序。

## 2 将光盘插入光盘驱动器。

安装程序启动。

对于某些操作系统设定值,可能不会运行"自动运行"。在这种情况下,请启 动光盘根目录中的 "Setup.exe"。

## 6 选择界面语言,然后单击 [ 确定 ]。

默认界面语言为英语。

■ 单击 [ 快速安装 ]。

在 [ 许可协议 ] 对话框中将出现软件许可协议。

■ 阅读协议后, 单击 [ 我接受许可协议。 ], 然后单击 [ 下一步 > ]。

1 在 [ 选择打印机 ] 对话框中选择要使用的设备型号。

对于使用 TCP/IP 协议的网络连接,选择 IP 地址显示在 [ 连接到 ] 中的设备。 对于并行连接,选择打印机端口显示在 [ 连接到 ] 中的设备。

 $\overline{\mathbf{a}}$  单击 [ 安装 ]。

打印机驱动程序安装开始。

 $3$  单击 [ 完成 ]。

将出现一条重新启动计算机的消息。重新启动计算机,完成安装。

2 在安装程序的第一个对话框中单击 [ 退出 ], 然后取出光盘。

## 注

**1**

- □ 要停止安装选定的软件,请在安装完成前单击 [ 取消 ]。
- ❒ 对于某些操作系统设定值,可能不会运行"自动运行"。在这种情况下,请 启动光盘根目录中的 "Setup.exe"。
- □ 使用 TCP/IP 时, 选择 IP 地址显示在 [ 连接到 ] 中的设备, 以安装 SmartDeviceMonitor for Client。

## 参考

除非设备与计算机间的双向通信已通过并行连接启用,否则快速安装不可 用。有关设备和计算机间双向通信的详细信息,请参见第 47 页 " [双向通信](#page-54-1) [禁用时](#page-54-1) " 。

## <span id="page-29-0"></span>为选定端口安装打印机驱动程序

#### <span id="page-29-1"></span>使用 SmartDeviceMonitor for Client 端口

#### 重要信息

- ❒ 要在 Windows 2000/XP Professional、Windows Server 2003 以及 Windows NT 4.0 下安装 SmartDeviceMonitor for Client, 必须拥有具备"管理打印机"权限的帐 号。请以管理员身份登录。
- ❒ 使用 SmartDeviceMonitor for Client 端口时,请在安装打印机驱动程序前安装 SmartDeviceMonitor for Client。

#### 安装 SmartDeviceMonitor for Client

- Ⅱ 退出当前运行的所有应用程序。
- 2 将光盘插入光盘驱动器。 安装程序启动。
- 6 选择界面语言,然后单击 [ 确定 ]。 默认界面语言为英语。
- **1** 单击 [DeskTopBinder SmartDeviceMonitor for Client]。
- 选择界面语言, 然后单击 [ 下一步 > ]。 默认界面语言为英语。

■ 将出现退出所有其他应用程序的消息。 退出所有应用程序, 然后单击 [ 下一步 > ]。

■ 在 [ 许可协议 ] 对话框中将出现软件许可协议。阅读所有内容后, 单击 [ 是 ]。

■ 单击 [ 全部安装 ] 或 [ 自定义安装 ]。

[ 全部安装 ] 将安装所有必需的应用程序:DeskTopBinder Lite 和 SmartDeviceMonitor for Client。

[自定义安装 ] 将安装选定应用程序。

 $\mathbf{D}$  按照屏幕说明进行操作并单击 [ 下一步 >] 继续执行下一步。

1 安装完成后,请选择其中一个选项,可以立即或稍后重新启动计算机,然后单 击 [ 完成 ]。

重新启动计算机,完成安装。

注

- □ 要停止安装选定的软件, 请在安装完成前单击 [ 取消 ]。
- ❒ 对于某些操作系统设定值,可能不会运行"自动运行"。在这种情况下,请 启动光盘根目录中的 "Setup.exe"。

#### 为 SmartDeviceMonitor for Client 更改端口设定

按照以下步骤更改 SmartDeviceMonitor for Client 设定,如 TCP/IP 超时、恢复 / 并 行打印以及打印机组。

#### Windows 95/98:

- 1 从 [ 开始 ] 菜单打开 [ 打印机 ] 窗口。
- B <sup>在</sup>[打印机]窗口中,单击要使用的打印机的图标。在[文件]菜单中,单击[属性]。
- 2 单击 [ 详细资料 ] 选项卡, 然后单击 [ 端口设置 ]。 显示 [ 端口设置 ] 对话框。

Windows 2000 / Windows NT 4.0:

1 从 [ 开始 ] 菜单打开 [ 打印机 ] 窗口。

- 2 在[打印机]窗口中,单击要使用的打印机的图标。在[文件]菜单中,单击[属性]。
- 在 [ 端口 ] 选项卡上单击 [ 配置端口 ]。 将出现 [ 配置 ] 对话框。

## Windows XP、 Windows Server 2003:

- 从 [ 开始 ] 菜单打开 [ 打印机和传真 ] 窗口。 将出现 [ 打印机和传真 ] 窗口。
- $\overline{\textbf{2}}$  单击要使用设备的图标。在 [ 文件 ] 菜单中, 单击 [ 属性 ]。显示打印机属性。
- 2 单击 「端口 1 选项卡, 然后单击 [ 配置端口 ]。

显示 [ 端口配置 ] 对话框。

#### 注

- □ 对于 TCP/IP, 可以配置超时设定值。
- □ 对于 IPP, 可配置用户、代理和超时设定。
- □ 如果在 [ 恢复 / 并行打印 ] 选项卡中无法设定这些值,请执行下列步骤。 ① 单击 [ 取消 ], 关闭 [ 端口配置: ] 对话框。
	- ② 启动 SmartDeviceMonitor for Client, 然后右键单击任务托盘上的 SmartDeviceMonitor for Client 图标。
	- 3 指向 [ 属性 ], 然后单击 [ 扩展功能设置 ]。
	- ④ 选中 [ 为每个端口设置恢复 / 并行打印 ] 复选框。
	- 6 单击 [ 确定 ], 关闭 [ 扩展功能设置 ] 对话框。

#### $\cancel{\mathcal{S}}$ 参考

有关这些设定的信息,请参见"网络指南"中的"使用 SmartDeviceMonitor for Client"或 "SmartDeviceMonitor for Client 帮助"。

#### 安装 PCL 或 RPCS 打印机驱动程序 (TCP/IP)

## 重要信息

- ❒ 要在 Windows 2000/XP Professional、Windows Server 2003 以及 Windows NT 4.0 下安装此打印机驱动程序, 必须拥有具备"管理打印机"权限的帐号。请以管 理员或超级用户组成员的身份登录。
- Ⅱ 退出当前运行的所有应用程序。
- 2 将光盘插入光盘驱动器。

安装程序启动。

- C 选择界面语言,然后单击 [ 确定 ]。 默认界面语言为英语。
- 4 单击 [PCL/RPCS 打印机驱动程序 ]。
- $\overline{\mathbf{5}}$  在 [ 许可协议 ] 对话框中将出现软件许可协议。 阅读协议后,单击 [ 我接受许可协议。 ], 然后单击 [ 下一步 >]。

1 在 [ 选择程序 ] 对话框中选择要使用的打印机驱动程序。

可供选择的几种打印机驱动程序。

- 单击 [ 下一步 >]。
- $6$  选择要使用的设备型号。

可在 [ 改变的设置 ' 打印机名称 '] 框中更改打印机名称。

1 双击打印机名称以显示打印机设定。

[ 注释 ]、[ 驱动程序 ] 和 [ 端口 ] 中显示的详细信息随操作系统、打印机型号和 端口的改变而改变。

- $\overline{10}$  单击 [ 端口 ], 然后单击 [ 添加 ]。
- **Ⅱ** 单击 [SmartDeviceMonitor], 然后单击 [ 确定 ]。
- $\mathbf{E}$  单击 [TCP/IP], 然后单击 [搜索]。

将出现使用 TCP/IP 协议的打印机列表。

13 选择要使用的打印机,然后单击 [确定]。

只有响应计算机广播的打印机才会显示出来。要使用未在此处列出的设备,请 单击 [ 指定地址 - TCP/IP], 然后输入该设备的 IP 地址或主机名。

- 14 检查所选打印机的端口是否显示在 [ 端口 ] 中。
- 15 若有必要,请设定用户代码。

最多可输入 8 个数字字符。不能输入字母字符或符号。

- 10选中 | 默认打印机 | 复选框, 将打印机配置为默认打印机。
- $\mathbf{\Omega}$  单击 [ 继续 ]。

开始安装。

 $\mathbf{\mathbf{\mathbb{C}}}$  安装完成后,请选择其中一个选项,以现在重新启动计算机或稍后重新启动计 算机,然后单击 [ 完成 ]。

重新启动计算机,完成安装。

注

- ❒ 设定用户代码允许 SmartDeviceMonitor for Admin 用户显示和检查关于每位 用户打印张数的统计信息。有关详细信息,请参见 SmartDeviceMonitor for Admin 帮助。
- □ 对于某些操作系统设定值, 可能不会运行"自动运行"。在这种情况下, 请 启动光盘根目录中的 "Setup.exe"。
- □ 在 Windows 95/98/Me 下, 不能添加与现有地址部分相似的 IP 地址。例如, 如 果已经使用 "192.168.0.2", 就不能再使用 "192.168.0.2xx"。同样, 如果 已经使用 "192.168.0.20",就不能再使用 "192.168.0.2"。

## 参考

如果已安装更新版本的打印机驱动程序,将会出现提示消息。这时将无法使 用 "自动运行"来安装该打印机驱动程序。如果仍想安装该打印机驱动程 序,请使用 [ 添加打印机 ]。请参见"故障排除"中的"打印机驱动程序安 装期间出现消息时"。

安装 PCL 或 RPCS 打印机驱动程序 (IPP)

## 重要信息

- ❒ 要在 Windows 2000/XP Professional、Windows Server 2003 以及 Windows NT 4.0 下安装打印机驱动程序,必须拥有具备"管理打印机"权限的帐号。请以管理 员或超级用户组成员的身份登录。
- 1 退出当前运行的所有应用程序。
- 2 将光盘插入光盘驱动器。

安装程序启动。

C 选择界面语言,然后单击 [ 确定 ]。 默认界面语言为英语。

 $\Box$  单击 [PCL/RPCS 打印机驱动程序]。

- 在 [ 许可协议 ] 对话框中将出现软件许可协议。 阅读协议后,单击 [ 我接受许可协议。 ], 然后单击 [ 下一步 > ]。
- 1 在 [ 选择程序 ] 对话框中选择要使用的打印机驱动程序。 可供选择的几种打印机驱动程序。
- 洗择要使用的设备型号。

可在 [ 改变的设置 ' 打印机名称 '] 框中更改打印机名称。

8 双击打印机名称以显示打印机设定。

[ 注释 ]、[ 驱动程序 ] 和 [ 端口 ] 中显示的详细信息随操作系统、打印机型号和 端口的改变而改变。

- $\Omega$  单击 [ 端口 ], 然后单击 [ 添加 ]。
- **U** 单击 [SmartDeviceMonitor], 然后单击 [ 确定 ]。

 $\mathbf{\Omega}$  单击 [IPP]。

 $\mathbf{\Omega}$ 在 [打印机 URL]框中,输入"http://打印机的地址/printer"作为打印机的地址。

如果已发放服务器验证,要启用 SSL (一种加密通信协议),请输入 "https:// 打 印机的地址 /printer"(必须安装 Internet Explorer 5.01 或更高版本)。

(IP 地址示例:192.168.15.16)

http://192.168.15.16/printer

https://192.168.15.16/printer

可以输入 "http:// 打印机的地址 /ipp"作为打印机地址。

- $\mathbf E$  在[IPP端口名]中输入识别打印机的名称。 请使用与现有端口名称不同的名称。 如果未在此处指定名称,则在[打印机URL]框中输入的地址将成为IPP端口名称。
- N 单击 [ 详细设置 ] 进行必要的设定。

有关这些设定的信息,请参见 SmartDeviceMonitor for Client 帮助。

O 单击 [ 确定 ]。

 $\overline{\mathbf{U}}$  检查所选打印机的端口是否显示在 [ 端口 ] 中。

 $\mathbf{\Omega}$ 若有必要,请设定用户代码。

最多可输入 8 个数字字符。不能输入字母字符或符号。

 $\mathbf{\overline{E}}$ 选中 [默认打印机 ] 复选框, 将打印机配置为默认打印机。

## $\mathbb{D}$  单击 [ 继续 ]。

开始安装。

 $\overline{\mathbf{M}}$ 安装完成后,请选择其中一个选项,以现在重新启动计算机或稍后重新启动计 算机, 然后单击 [ 完成 ]。

重新启动计算机,完成安装。

#### 注

- □ 要停止安装选定的软件, 请在安装完成前单击 [ 取消 ]。
- ❒ 对于某些操作系统设定值,可能不会运行"自动运行"。在此情况下,请启 动光盘根目录中的 "Setup.exe"。
- ❒ 设定用户代码允许 SmartDeviceMonitor for Admin 用户显示和检查每位用户 打印的张数。有关详细信息,请参见 SmartDeviceMonitor for Admin 帮助。

#### $\cancel{\mathcal{S}}$ 参考

如果已安装更新版本的打印机驱动程序,将会出现提示消息。这时将无法使 用 "自动运行"来安装该打印机驱动程序。如果仍想安装该打印机驱动程 序,请使用 [ 添加打印机 ]。请参见"故障排除"中的"打印机驱动程序安 装期间出现消息时"。

## <span id="page-35-0"></span>使用标准 TCP/IP 端口

本节介绍如何使用 TCP/IP 端口安装 PCL 或 RPCS 打印机驱动程序。

## 重要信息

**1**

- ❒ 要在Windows 2000/XP Professional和Windows Server 2003下安装此打印机驱动 程序,必须拥有具备"管理打印机"权限的帐号。请以管理员或超级用户组成 员的身份登录。
- □ 在 IPv6 环境中, 不能使用标准 TCP/IP 端口, 请使用 SmartDeviceMonitor for Client 端口。

#### 安装 PCL 或 RPCS 打印机驱动程序

- 退出当前运行的所有应用程序。
- 2 将光盘插入光盘驱动器。

安装程序启动。

- C 选择界面语言,然后单击 [ 确定 ]。 默认界面语言为英语。
- $\Box$  单击 [PCL/RPCS 打印机驱动程序 ]。
- $\overline{\mathbf{5}}$  在 [ 许可协议 ] 对话框中将出现软件许可协议。 阅读协议后,单击 [ 我接受许可协议。 ], 然后单击 [ 下一步 >]。
- $G$ 在 [ 选择程序 ] 对话框中选择要使用的打印机驱动程序。 可供选择的几种打印机驱动程序。

1 单击 [ 下一步 >]。

6 选择要使用的设备型号。

可在 [ 改变的设置 ' 打印机名称 '] 框中更改打印机名称。

■ 双击打印机名称以显示打印机设定。

[注释]、[驱动程序]和[端口]中显示的详细信息随操作系统、打印机型号和 端口的改变而改变。

- $\overline{10}$  单击 [ 端口 ], 然后单击 [ 添加 ]。
- $\mathbf{U}$  单击 [ 标准 TCP/IP 端口 ], 然后单击 [ 确定 ]。 配置标准 TCP/IP 端口设定, 如果 [ 标准 TCP/IP 端口 ] 未出现, 请参见 Windows 帮助。
- 12 在 [ 添加标准 TCP/IP 打印机端口向导 ] 对话框中, 单击 [ 下一步 >]。
$\mathbf E$  在 [ 打印机名称或 IP 地址 ] 框中,输入打印机名称或 IP 地址。

[ 端口名 ] 文本框会自动获得一个端口名。若有必要,请更改此名称。 出现设备选择屏幕时,选择 "RICOH NetworkPrinter Driver C Model"。

14 单击 [ 下一步 >]。

10 在 [ 添加标准 TCP/IP 打印机端口向导 ] 对话框中, 单击 [ 完成 ]。 安装开始对话框重新出现。

 $\overline{\mathbf{10}}$  检查所选打印机的端口是否显示在 [ 端口 ] 中。

 $\mathbf{\Omega}$ 如有必要,配置默认打印机。

R 单击 [ 继续 ]。

打印机驱动程序安装开始。

12 安装完成后,请选择其中一个选项,以现在重新启动计算机或稍后重新启动计 算机, 然后单击 [ 完成 ]。

重新启动计算机,完成安装。

注

- □ 要停止安装选定的软件, 请在安装完成前单击 [ 取消 ]。
- ❒ 对于某些操作系统设定值,可能不会运行"自动运行"。在此情况下,请启 动光盘根目录中的 "Setup.exe"。

 $\cancel{\mathcal{P}}$ 参老

如果已安装更新版本的打印机驱动程序,将会出现提示消息。这时将无法使 用 "自动运行"来安装该打印机驱动程序。如果仍想安装该打印机驱动程 序,请使用 [ 添加打印机 ]。请参见"故障排除"中的"打印机驱动程序安 装期间出现消息时"。

#### 使用 LPR 端口

本节介绍如何使用 LPR 端口安装 PCL 或 RPCS 打印机驱动程序。

#### 重要信息

❒ 要在 Windows 2000/XP Professional、Windows Server 2003 以及 Windows NT 4.0 下安装此打印机驱动程序, 必须拥有具备"管理打印机"权限的帐号。请以管 理员或超级用户组成员的身份登录。

# 安装 PCL 或 RPCS 打印机驱动程序 Ⅱ 退出当前运行的所有应用程序。 2 将光盘插入光盘驱动器。 安装程序启动。 C 选择界面语言,然后单击 [ 确定 ]。 默认界面语言为英语。 ■ 单击 [PCL/RPCS 打印机驱动程序 ]。  $\overline{\mathbf{5}}$  在 [ 许可协议 ] 对话框中将出现软件许可协议。 阅读协议后,单击 [ 我接受许可协议。 ], 然后单击 [ 下一步 > ]。 1 在 [ 选择程序 ] 对话框中选择要使用的打印机驱动程序。 可供选择的几种打印机驱动程序。 ■ 选择要使用的设备型号。 可在 [ 改变的设置 ' 打印机名称 '] 框中更改打印机名称。  $\overline{6}$  单击 [ 下一步 >]。 2 双击打印机名称以显示打印机设定。 [ 注释 ]、[ 驱动程序 ] 和 [ 端口 ] 中显示的详细信息随操作系统、打印机型号和 端口的改变而改变。  $\overline{10}$  单击 [ 端口 ], 然后单击 [ 添加 ]。  $\mathbf{\Omega}$  单击 [LPR 端口 ], 然后单击 [ 确定 ]。 如果 [LPR 端口] 未出现, 请参见 Windows 帮助然后安装。  $\mathbf{\Xi}$  在 [提供 lpd 的服务器的名称或地址 ] 框中,输入打印机的 IP 地址。  $\mathbf E$ 在 [打印机名称或服务器上的打印列队 ] 框中输入"lp",然后单击 [ 确定 ]。 端口即已添加。 14 检查所选打印机的端口是否显示在 [ 端口 ] 中。 15 如有必要, 配置默认打印机。 P 单击 [ 继续 ]。 打印机驱动程序安装开始。

Q 安装完成后,请选择其中一个选项,以现在重新启动计算机或稍后重新启动计 算机,然后单击 [ 完成 ]。

重新启动计算机,完成安装。

# 注

□ 要停止安装选定的软件,请在安装完成前单击 [ 取消 ]。

❒ 对于某些操作系统设定值,可能不会运行"自动运行"。在此情况下,请启 动光盘根目录中的 "Setup.exe"。

## 参考

如果已安装更新版本的打印机驱动程序,将会出现提示消息。这时将无法使 用 "自动运行"来安装该打印机驱动程序。如果仍想安装该打印机驱动程 序,请使用 [ 添加打印机 ]。请参见 "故障排除"中的 "打印机驱动程序安 装期间出现消息时"。

# 用作 Windows 网络打印机

本节介绍当将打印机用作 Windows 网络打印机时, 如何安装 PCL 或 RPCS 打印 机驱动程序。

要使用打印服务器,请通过选择"网络打印机服务器"安装打印机驱动程序,然 后选择 Windows 2000/XP、Windows Server 2003 或 Windows NT 4.0 共享打印机。 本节假定客户机已设定好与 Windows 2000/XP、Windows Server 2003 或 Windows NT 4.0 打印服务器的通信配置。在正确设定和配置客户机前,请勿开始以下步骤。

### 重要信息

- ❒ 要在 Windows 2000/XP Professional、Windows Server 2003 以及 Windows NT 4.0 下安装此打印机驱动程序,必须拥有具备"管理打印机"权限的帐号。请以管 理员或超级用户组成员的身份登录。
- □ 如果使用通过 SmartDeviceMonitor 端口连接到打印机的打印服务器进行打印, 则将无法在客户机使用"恢复打印"和"并行打印"功能。
- ❒ 如果通过 Windows XP 或 Windows Server 2003 打印服务器打印,则客户机可能 无法使用 SmartDeviceMonitor 的通知功能。
- ❒ 如果使用Windows NT 4.0打印服务器进行打印,请在安装打印机驱动程序后再 将打印服务器连接到打印机。
- ❒ 如果操作系统是 Windows NT4.0,请从供应商网站下载适用于 Windows NT4.0 的打印机驱动程序。

#### 安装 PCL 或 RPCS 打印机驱动程序

- 退出当前运行的所有应用程序。
- 2 将光盘插入光盘驱动器。 安装程序启动。

- C 选择界面语言,然后单击 [ 确定 ]。 默认界面语言为英语。
- $\Box$  单击 [PCL/RPCS 打印机驱动程序 ]。
- $\overline{\mathbf{5}}$  在 [ 许可协议 ] 对话框中将出现软件许可协议。 阅读协议后,单击 [ 我接受许可协议。 ], 然后单击 [ 下一步 >]。
- 1 在 [ 选择程序 ] 对话框中选择要使用的打印机驱动程序。 可供选择的几种打印机驱动程序。
- 1 单击 [ 下一步 >]。
- $\overline{\textbf{C}}$ 选择 [ 打印机名称 ] 复选框, 选择要使用的打印机型号。 可在 [ 改变的设置 ' 打印机名称 '] 框中更改打印机名称。

 $\Omega$  双击打印机名称以显示打印机设定。

[ 注释 ]、[ 驱动程序 ] 和 [ 端口 ] 中显示的详细信息随操作系统、打印机型号和 端口的改变而改变。

 $\overline{10}$  单击 [ 端口 ], 然后单击 [ 添加 ]。

- $\mathbf{\Omega}$  单击 [ 网络打印机 ], 然后单击 [ 确定 ]。
- 12 在 「浏览打印机1窗口中,双击要用作打印服务器的计算机名称。
- 13 选择要使用的打印机,然后单击 [确定 ]。
- 检查所选打印机的端口是否显示在 [ 端口 ] 中。
- 15 如有必要,配置用户代码。

对于 RPCS 打印机驱动程序,可在安装打印机驱动程序后设定用户代码。有关 用户代码的信息,请参见打印机驱动程序的帮助文件。

10 选中 [ 默认打印机 ] 复选框, 将打印机配置为默认打印机。

11 单击 [继续]。

打印机驱动程序安装开始。

 $\mathbf{\mathbf{\mathbb{C}}}$  安装完成后,请选择其中一个选项,以现在重新启动计算机或稍后重新启动计 算机, 然后单击 [ 完成 ]。

重新启动计算机,完成安装。

注

- □ 要停止安装选定的软件, 请在安装完成前单击 [ 取消 ]。
- ❒ 对于某些操作系统设定值,可能不会运行"自动运行"。在此情况下,请启 动光盘根目录中的 "Setup.exe"。

 $\cancel{\mathcal{S}}$ 参考

如果已安装更新版本的打印机驱动程序,将会出现提示消息。这时将无法使 用 "自动运行"来安装该打印机驱动程序。如果仍想安装该打印机驱动程 序,请使用 [ 添加打印机 ]。请参见 "故障排除"中的 "打印机驱动程序安 装期间出现消息时"。

# 用作 NetWare 打印服务器 / 远程打印机

本节介绍如何设定用作 NetWare 客户机的 Windows 计算机。

## 重要信息

**1**

- ❒ 要在 Windows 2000/XP Professional、Windows Server 2003 以及 Windows NT 4.0 下安装此打印机驱动程序,必须拥有具备"管理打印机"权限的帐号。请以管 理员或超级用户组成员的身份登录。
- □ 在 IPv6 环境中, 无法使用 Netware 服务器。
- □ 如果操作系统是 Windows NT4.0, 请从供应商网站下载适用于 Windows NT4.0 的打印机驱动程序。

以下说明假定 NetWare 客户机程序已安装在客户机上,并且已正确设定 NetWare 服务器环境。按本方法操作前,请安装所有必需的客户端应用程序。

在登录到 NetWare 文件服务器时设定打印机驱动程序。

在示例中将使用以下值:

- 操作系统:Windows 98
- NetWare 版本:  $4.1$
- 文件服务器名称:CAREE
- 队列名称: R-QUEUE

## ■ 将光盘插入光盘驱动器。

安装程序启动。

对于某些操作系统设定值,可能不会运行"自动运行"。在此情况下,请启动 光盘根目录中的 "Setup.exe"。

2 选择界面语言,然后单击 [确定]。

默认界面语言为英语。

- $\bf{E}$  单击 [PCL/RPCS 打印机驱动程序]。
- 在 [ 许可协议 ] 对话框中将出现软件许可协议。 阅读协议后,单击 [ 我接受许可协议。 ], 然后单击 [ 下一步 > ]。
- 在 [ 选择程序 ] 对话框中选择要使用的打印机驱动程序。 可供选择的几种打印机驱动程序。

 $\overline{6}$  单击 [ 下一步 >]。

■ 选中 [ 打印机名称 ] 复选框以选择要使用的打印机型号。 可在 [ 改变的设置 ' 打印机名称 '] 框中更改打印机名称。

8 双击打印机名称以显示打印机设定。

[注释]、[驱动程序]和[端口]中显示的详细信息随操作系统、打印机型号和 端口的改变而改变。

- $\Omega$  单击 [ 端口 ], 然后单击 [ 添加 ]。
- 19 单击 [ 网络打印机 ], 然后单击 [ 确定 ]。
- $\blacksquare$  在网络树中双击 NetWare 文件服务器的名称。 显示创建的队列。
- $\mathbf \Xi$ 选择打印队列,然后单击 [确定]。
- M 检查所选打印机的端口是否显示在 [ 端口 ] 中。
- $\mathbf{U}$  单击 [ 继续 ]。

打印机驱动程序安装开始。

 $\mathbf{D}$  单击 [ 选择程序 ] 对话框中的 [ 完成 ]。

10 安装完成后,请选择其中一个选项,以现在重新启动计算机或稍后重新启动计 算机, 然后单击 [ 完成 ]。 重新启动计算机,完成安装。

11 重新启动计算机后,请启动 [ 打印机 ] 窗口,然后打开打印机属性。 在 Windows XP 或 Windows Server 2003 下, 从 [ 打印机和传真 ] 窗口打开打印 机属性。

 $\mathbf E$  在 [ 打印机设置 ] 选项卡上,清除 [ 强制进纸 ] 和 [ 启用标题 ] 复选框。

在 Windows 2000/XP、Windows Server 2003 或 Windows NT 4.0 下,单击 [NetWare 设置 ] 选项卡。

请勿选中这些复选框,它们将由打印机驱动程序自动选中。如果选中这些复选 框,打印机可能无法正确打印。

 $\mathbf \Xi$  单击 [确定 ],关闭打印机属性对话框。

#### 注

- □ 要停止安装选定的软件,请在安装完成前单击 [ 取消 ]。
- ❒ 默认情况下,协议设定为不使用。使用Web Image Monitor 或Telnet 将其启用。

**1**

# 强制进纸

请勿使用 NetWare 配置强制进纸。强制进纸由 Windows 中的打印机驱动程序控 制。如果配置了 NetWare 强制进纸,打印机可能无法正确打印。 请根据所用的操作系统,按照以下步骤禁用强制进纸:

- 在 Windows 95/98/Me 下, 清除打印机属性对话框的 [ 打印机设置 ] 选项卡中的 [ 强制进纸 ] 复选框。
- 在 Windows 2000/XP、 Windows Server 2003 或 Windows NT 4.0 下,清除打印 机属性对话框的 [NetWare 设置 ] 选项卡中的 [ 强制进纸 ] 复选框。

# 标题页

请勿使用 NetWare 配置标题页。

请根据所用的操作系统,按照以下步骤禁用标题页:

- 在 Windows 95/98/Me 下, 清除打印机属性对话框的 [ 打印机设置 ] 选项卡中的 [ 启用标题 ] 复选框。
- 在 Windows 2000/XP、 Windows Server 2003 或 Windows NT 4.0 下,清除打印 机属性对话框的 [NetWare 设置]选项卡中的 [启用标题]复选框。

# 重新设定打印机后打印

重新设定打印机后,打印机到打印服务器的连接需要 30-40 秒才可恢复。在此期 间,可以接收作业 (视 NetWare 规格而定)但不会打印。

要在打印机重新设定为远程打印机后打印,请在打印服务器上检查远程打印机已 断开连接,或者等待两分钟后再尝试打印。

# 使用 USB 安装打印机驱动程序

本节介绍如何使用 USB 安装打印机驱动程序。

安装前,请检查在计算机上只有操作系统在运行,且没有正在进行中的打印作业。 可以从本设备提供的光盘中安装打印机驱动程序。

# Windows Me - USB

#### ●●重要信息

❒ 在 Windows 95/98 下无法通过 USB 安装。请升级到 Windows Me 或更新版本。

❒ 从供应商网站下载 Windows Me 的 USB Printing Support。

当首次使用 USB 时, 将启动即插即用功能, 并将出现 [ 发现新硬件 ]、[ 设备驱动 程序向导 ] 或 [ 添加新硬件向导 ] 对话框, 这取决于所使用的操作系统。

如果已经安装打印机驱动程序,则即插即用功能启用,并且连接到 "USB"端口 的打印机的图标被添加到 [ 打印机 ] 窗口。

# A 从供应商网站下载 USB Printing Support。 使用搜索找到型号名称,然后从供应商网站下载 USB Printing Support。

将其保存在容易找到的位置。

## 2 使用 USB 电缆将设备连接到计算机。

将 USB 电缆连接牢固。

 $\mathbf{E}$  在 "找到新的硬件向导"屏幕中, 单击 [搜索适于我的设备的驱动程序 [推荐]], 然后单击 [ 下一步 >]。

■ 选中 [ 指定一个位置: ] 复选框, 然后单击 [ 浏览 ...]。 出现 [ 浏览文件夹 ] 对话框。

**5** 指定 USB Printing Support 所在位置, 然后单击 [ 下一步 > ]。

 $\overline{\mathbf{G}}$  确认位置, 然后单击  $\overline{\mathbf{F}}$  下一步 >  $\overline{\mathbf{F}}$ 

USB Printing Support 即安装。

■ 单击 [ 完成 ]。

如果已经安装打印机驱动程序,则即插即用功能启用,并且连接到"USB001" 端口的打印机的图标被添加到 [ 打印机 ] 窗口。

 $\overline{\textbf{C}}$  安装打印机驱动程序。单击[搜索设备的最佳驱动程序. [推荐]], 然后单击[下一 步 >]。

■ 选中 [ 指定一个位置: ] 复选框, 然后单击 [ 浏览 ...]。 出现 [ 浏览文件夹 ] 对话框。

 $\textcolor{red}{\textbf{1}}$  将光盘插入光盘驱动器。

注

- □ "自动运行"启动时,单击 [退出]。
- □ 要禁用"自动运行", 请在插入光盘时一直按住【Shift】键, 直到计算机完 成光盘读取为止。

11 指定存储打印机驱动程序源文件的位置,然后单击 [ 下一步 > ]。

如果光盘驱动器为 D,则打印机驱动程序源文件存储在以下位置:

- RPCS D:\DRIVERS\RPCS\WIN9X\_ME\ (语言) \DISK1
- PCL 5e D:\DRIVERS\PCL5E\WIN9X\_ME\ (语言) \DISK1
- PCL 6 D:\DRIVERS\PCL6\WIN9X\_ME\ (语言) \DISK1
- PostScript 3 ("Printer/Scanner Drivers, Utilities and Manuals" 光盘) D:\DRIVERS\PS\WIN9X\_ME\ (语言) \DISK1

14 确认位置,然后单击 [ 下一步 >]。

"添加打印机向导"启动。

M 单击 [ 完成 ]。

安装完成。如果安装成功, 则连接到"USB001"端口的打印机的图标将添加 到 [ 打印机 ] 窗口。

注

- ❒ "USB"后的数字根据所连接打印机的数目变化。
- ❒ 安装USB Printing Support后,当通过USB接口连接到不同的设备时无需重新 安装 USB Printing Support。
- □ 安装 USB Printing Support 后, 如果未安装打印机驱动程序, 则按照打印机的 即插即用指示操作。

## Windows 2000 - USB

#### ● 重要信息

❒ 安装打印机驱动程序必须拥有管理员权限。请使用拥有管理员权限的帐号登录。 首次使用USB时,将启动"找到新的硬件向导",并且将自动安装USB Printing Support。 如果已经安装打印机驱动程序,则即插即用功能启用,并且连接到 "USB"端口 的打印机的图标被添加到 [ 打印机 ] 窗口。

如果未安装打印机驱动程序,则按照打印机的即插即用指示从提供的光盘进行安装。

■ 使用 USB 电缆将设备连接到计算机。

将 USB 电缆连接牢固。

 $\Omega$ 在"找到新的硬件向导"屏幕中,单击[搜索适于我的设备的驱动程序[推荐]], 然后单击 [ 下一步 >]。

■ 选中 [ 指定位置 ] 复选框, 然后单击 [ 下一步 > ]。

4 将光盘插入光盘驱动器。

"自动运行"启动时,单击 [ 退出 ]。

要禁用"自动运行",请在插入光盘时一直按住左【Shift】键,直到计算机完 成光盘读取为止。

E 指定存储打印机驱动程序源文件的位置。

如果光盘驱动器为 D, 则打印机驱动程序源文件存储在以下位置:

- RPCS D:\DRIVERS\RPCS\WIN2K\_XP\ (语言) \DISK1
- PCL 5e D:\DRIVERS\PCL5E\WIN2K\_XP\ (语言) \DISK1
- $\bullet$  PCL 6 D:\DRIVERS\PCL6\WIN2K\_XP\ (语言) \DISK1
- PostScript 3 ("Printer/Scanner Drivers, Utilities and Manuals" 光盘) D:\DRIVERS\PS\WIN2K\_XP\ (语言) \DISK1

1 确认打印机驱动程序位置,然后单击 [确定]。

G 单击 [ 下一步 >]。

 $\overline{6}$  单击 [ 完成 ]。

如果已经安装打印机驱动程序,则即插即用功能启用,并且连接到"USB001" 端口的打印机的图标被添加到 [ 打印机 ] 窗口。

注

❒ "USB"后的数字根据所连接打印机的数目变化。

# Windows XP、 Windows Server 2003 - USB

## 重要信息

**1**

❒ 要安装打印机驱动程序,必须拥有管理员权限。请使用拥有管理员权限的帐号 登录。

首次使用USB时,将启动"找到新的硬件向导",并且将自动安装USB Printing Support。 如果已经安装打印机驱动程序,则即插即用功能启用,并且连接到 "USB"端口 的打印机的图标被添加到 [ 打印机 ] 窗口。

可以从本设备提供的光盘中安装打印机驱动程序。

如果未安装打印机驱动程序,则按照打印机的即插即用指示从提供的光盘进行安装。

## **■ 使用 USB 电缆将设备连接到计算机。**

将 USB 电缆连接牢固。

24 在"找到新的硬件向导"屏幕中,单击[搜索适于我的设备的驱动程序[推荐]], 然后单击 [ 下一步 >]。

# 2 将光盘插入光盘驱动器。

如果"自动运行"程序启动,单击 [ 取消 ], 然后单击 [ 退出 ]。

要禁用"自动运行",请在插入光盘时一直按住左【Shift】键,直到计算机完 成光盘读取为止。

D <sup>在</sup>[在这些位置上搜索最佳驱动程序]下选中[在搜索中包括这个位置]复选框, 然后单击 [ 浏览 ], 选择打印机驱动程序位置。 如果光盘驱动器为 D,则打印机驱动程序源文件存储在以下位置:

- RPCS D:\DRIVERS\RPCS\WIN2K\_XP\ (语言) \DISK1
- PCL 5e D:\DRIVERS\PCL5E\WIN2K\_XP\ (语言) \DISK1
- PCL 6 D:\DRIVERS\PCL6\WIN2K\_XP\ (语言) \DISK1
- PostScript 3 ("Printer/Scanner Drivers, Utilities and Manuals" 光盘) D:\DRIVERS\PS\WIN2K\_XP\ (语言) \DISK1

■ 确认打印机驱动程序位置, 然后单击 [ 下一步 > ]。

 $\overline{\mathbf{G}}$  单击 [继续]。

 $\overline{\mathbf{a}}$  单击 [完成]。

如果安装成功, 则连接到"USB001"端口的打印机的图标将添加到 [ 打印机 和传真 1 窗口。

注

❒ "USB"后的数字根据所连接打印机的数目变化。

# 使用并行连接打印

本节介绍使用并行端口时如何安装 PCL 或 RPCS 打印机驱动程序。 要使用通过并行接口连接的设备,请在安装打印机驱动程序时单击 [LPT1]。

### ●●重要信息

- ❒ 要在 Windows 2000/XP Professional、Windows Server 2003 以及 Windows NT 4.0 下安装此打印机驱动程序,必须拥有具备"管理打印机"权限的帐号。请以管 理员或超级用户组成员的身份登录。
- □ 如果操作系统是 Windows NT4.0, 请从供应商网站下载适用于 Windows NT4.0 的打印机驱动程序。

#### 安装 PCL 或 RPCS 打印机驱动程序

Ⅱ 退出当前运行的所有应用程序。

- 2 将光盘插入光盘驱动器。 安装程序启动。
- C 选择界面语言,然后单击 [ 确定 ]。 默认界面语言为英语。
- 单击 [PCL/RPCS 打印机驱动程序 ]。
- $\overline{\textbf{S}}$  在 [ 许可协议 ] 对话框中将出现软件许可协议。 阅读协议后,单击 [ 我接受许可协议。 ], 然后单击 [ 下一步 >]。

1 在 [ 选择程序 ] 对话框中选择要使用的打印机驱动程序。 可供选择的几种打印机驱动程序。

- 单击 [ 下一步 >]。
- $\overline{\textbf{C}}$ 选中 [ 打印机名称 ] 复选框以选择要使用的打印机型号。 可在 [ 改变的设置 ' 打印机名称 '] 框中更改打印机名称。
- 2 双击打印机名称以显示打印机设定。

[ 注释 ]、[ 驱动程序 ] 和 [ 端口 ] 中显示的详细信息随操作系统、打印机型号和 端口的改变而改变。

- $\overline{10}$  检查 [LPT1: ] 是否显示在 [ 端口 ] 中。
- 1 选中 [ 默认打印机 ] 复选框, 将打印机配置为默认打印机。
- $\mathbb{\Omega}$  单击 [ 完成 ]。

打印机驱动程序安装开始。

M 安装完成后,请选择其中一个选项,以现在重新启动计算机或稍后重新启动计 算机, 然后单击 [ 完成 ]。

重新启动计算机,完成安装。

### 注

**1**

- □ 要停止安装选定的软件,请在安装完成前单击 [ 取消 ]。
- ❒ 对于某些操作系统设定值,可能不会运行"自动运行"。在此情况下,请启 动光盘根目录中的 "Setup.exe"。

## 参考

如果已安装更新版本的打印机驱动程序,将会出现提示消息。这时将无法使 用 "自动运行"来安装该打印机驱动程序。如果仍想安装该打印机驱动程 序,请使用 [添加打印机]。请参见"故障排除"中的"打印机驱动程序安 装期间出现消息时"。

# 使用蓝牙连接打印

本节介绍如何使用蓝牙设备进行打印。

# 支持的框架

有关蓝牙连接,请参考下列所支持的框架。

- ❖ SPP、 HCRP
	- 使用蓝牙接口最多可同时连接两个蓝牙适配器或装备蓝牙的计算机 :一个通 过 SPP, 另一个通过 HCRP。
	- 当同时连接多个蓝牙适配器或装备有蓝牙的计算机时,第一个建立连接的 设备将被选中。选择其他设备间的连接时,请取消第一个建立的连接。
	- SPP 连接不支持双向通信。
	- HCRP 连接支持双向通信。

❖ BIP

- 对于 BIP 连接, 在设备中必须安装包括 PostScript 3 的模块。
- 通过 BIP 只能连接一个蓝牙适配器或装备有蓝牙的计算机。
- 使用 BIP 只能打印 JPEG 图像。
- 对于 BIP, 用户代码被禁用。 如果打印功能受到限制,则无法打印。
- 某些打印机不支持 BIP。

### 注

❒ 本手册中存在有关使用SPP进行打印的参考说明。要使用HCRP或BIP打印,请 参见随您所使用的蓝牙适配器提供的 "帮助"。

## 使用蓝牙连接打印

要安装打印机驱动程序,请按照用于安装并行接口的步骤进行操作。

#### 重要信息

- ❒ 要在Windows 2000/XP Professional或Windows Server 2003下安装打印机驱动程 序,必须拥有具备"管理打印机"权限的帐号。请以管理员或超级用户组成员 的身份登录。
- **1** 启动 3Com Bluetooth Connection Manager。
- B 检查要使用的打印机是否显示在 3Com Bluetooth Connection Manager 中。
- $\mathbf{E}$  在  $\left[$  工具  $\right]$  菜单中, 单击  $\left[$  COM 端口  $\right]$ .
- 检查 "客户端端口"下是否出现消息 "蓝牙串行客户端 (COMx)"。(X 表 示蓝牙使用的 COM 端口号。)
- $\overline{\mathbf{5}}$  单击 [ 关闭 ]。
- 1 在 [ 开始 ] 菜单中, 指向 [ 设置 ], 然后单击 [ 打印机 ]。 将出现 [ 打印机 ] 窗口。
- ■单击要使用的打印机的图标。
- $\overline{6}$ 在 [ 文件 ] 菜单中,单击 [ 属性 ]。
- $\Omega$  单击 [ 端口 ] 选项卡。
- $\overline{10}$  在 [ 端口 ] 下, 选中 [COMx:] 复选框。 X 表示蓝牙使用的 COM 端口号。

# 11 单击 [ 确定 ]。

关闭 [ 打印机 ] 窗口。

#### 注

- □ 要始终使用同一打印机, 请选中 [ 始终用于此连接 ] 复选框。
- ❒ 对系统的要求将根据蓝牙标准和规格而变化。有关详细信息,请参见随每种 产品附带的手册。
- ❒ 有关在其他操作系统下设定蓝牙或将其用于不同实用程序的信息,请参见 随这些操作系统或实用程序附带的手册。
- □ 如果在传送打印作业时出现对话框,则按如下方式重新建立网络连接:
	- A 在 [ 打印机和传真 ] 框中选择需要使用的打印机。
	- ② 单击 [ 连接 ]。

#### $\cancel{\mathcal{S}}$ 参考

有关详细信息,请参见随蓝牙适配器或装备有蓝牙的计算机附带的手册。

# 配置安全模式设定

本节介绍如何配置安全模式设定。

**1** 启动 3Com Bluetooth Connection Manager。

2 在 [ 工具 ] 菜单中,单击 [ 安全模式 ]。

将出现 [ 安全模式 ] 对话框。

C <sup>在</sup> [ 安全模式:] 列表中选择安全模式。

如果单击 [ 高 ] 或 [ 自定义 ], 并在 [ 自定义设置 ] 对话框中指定 [ 链接 ], 则需要 输入蓝牙密码。有关输入密码的信息,请参见第 45 页 " [在安全模式下打印](#page-52-0) " 。 对于所有其他安全模式和自定义设定,不需要密码。 有关每种模式的信息,请参见随实用程序附带的手册。

 $\Box$  单击 [ 确定 ]。

关闭 [ 安全模式 ] 对话框。

 $\mathcal{S}_{\mathcal{S}_{\mathcal{F}}\mathcal{F}}$ 

有关安全模式的详细信息,请参见 3Com Bluetooth Connection Manager 帮 助。有关传送打印作业所需的密码条目的详细信息,请参见第 45 页 " [在安](#page-52-0) [全模式下打印](#page-52-0) " 。

# <span id="page-52-0"></span>在安全模式下打印

本节介绍如何在安全模式下打印。

■ 将打印作业发送到使用中的打印机。

根据计算机配置不同,可能会出现 [ 连接 ] 对话框。如果出现, 则使用它建立 网络连接。

2 将出现 [ 验证 ] 对话框。

 $\Omega$  输入蓝牙密码, 然后单击 [确定]。

输入设备序列号的后四位作为蓝牙密码。可在贴在设备背面的标签上找到序列 号。例如, 如果序列号为 00A0-001234, 则蓝牙密码为 1234。

## 4 打印作业已发送。

### 注

□ 每个设备的蓝牙密码都不同,并且不可更改。

# 设定打印机选项

在双向通信禁用时,使用打印机驱动程序为设备设定选项。

### $\cancel{\mathcal{S}}$ 参考

有关为打印机设定选项的详细信息,请参见第 47 页 " [双向通信禁用时](#page-54-0) " 。

# 双向通信的条件

双向通信使纸张尺寸和进纸方向方面的设定信息能自动发送到打印机。您还可以 从计算机检查设备的状态。

- Windows 95/98/Me/2000/XP、 Windows Server 2003 和 Windows NT 4.0 都支持 双向通信。
- 如果使用 RPCS 打印机驱动程序,并且在 Windows 2000 下双向通信已启用, [ 更改附件 ] 选项卡将不可用。

注

□ RPCS 打印机驱动程序支持双向通信, 并自动更新设备状态。

❒ PCL 打印机驱动程序支持双向通信。您可以手动更新设备状态。 要支持双向通信,必须满足以下条件:

### ❖ 用并行电缆连接时

- 计算机必须支持双向通信。
- 设备必须支持双向通信。
- 接口电缆必须支持双向通信。
- 必须使用标准的并行电缆和并行连接器将设备连接到计算机。
- 在 Windows 2000 中, 必须选中 [ 启用双向支持 ], 并且如果使用 RPCS 打印 机驱动程序, 在 [ 端口 ] 选项卡上还不能选中 [ 启用打印机池 ]。

### ❖ 通过网络连接时

- 设备必须支持双向通信。
- 必须已安装 DeskTopBinder Lite, 或必须使用标准 TCP/IP 端口。
- 在 Windows 2000 中, 必须选中 [ 启用双向支持 ], 并且如果使用 RPCS 打印 机驱动程序, 在 [ 端口 ] 选项卡上还不能选中 [ 启用打印机池 ]。

如果未使用标准 TCP/IP 端口,除以上条件外,还必须满足以下条件之一:

- 必须使用 SmartDeviceMonitor for Client 端口和 TCP/IP 协议。
- 必须在不更改默认端口名称的前提下使用标准TCP/IP端口(Windows 2000/XP 和 Windows Server 2003)。
- 必须指定要使用的 Microsoft TCP/IP 打印 IP 地址 (Windows NT 4.0)。
- 通过 PCL 打印机驱动程序使用 IPP 协议时, IPP 端口名必须包括 IP 地址。

#### ❖ 使用 USB 连接时

请确保设备已通过 USB 接口电缆连接到计算机的 USB 端口。 计算机必须支持双向通信。

## 注

❒ 从附带的光盘安装 SmartDeviceMonitor for Client。

# <span id="page-54-0"></span>双向通信禁用时

双向通信禁用时设定选项。

#### 重要信息

- ❒ 在Windows 2000/XP和Windows Server 2003下,要更改[打印机]文件夹中的打印机 属性,必须有"管理打印机"权限。请以管理员或超级用户组成员的身份登录。
- □ 在 Windows NT 4.0 下, 要更改 [ 打印机 ] (Windows 2000) 或 [ 打印机和传真 ] (Windows XP/Windows Server 2003) 文件夹中的打印机属性, 需要"完全控 制"权限。请以管理员或超级用户组成员的身份登录。
- 在 [ 开始 ] 菜单中,指向 [ 设置 ],然后单击 [ 打印机 ]。

将出现 [ 打印机 ] 窗口。

在使用 Windows XP 或 Windows Server 2003 时,指向 [ 开始 ] 菜单上的 [ 设置 ], 然后单击 [ 打印机和传真 ]。将出现 [ 打印机和传真 ] 窗口。

2 单击要使用的打印机的图标。

 $\mathbf{E}$  在  $\lceil \chi \mathbf{H} \rceil$ 菜单中, 单击  $\lceil \mathbf{H} \mathbf{H} \rceil$ 。

- 单击 [ 更改附件 ] 选项卡。
	- 如果 [ 更改附件 ] 选项卡中的选项被禁用, 则双向通信被启用。在这种情况下, 无需进行选项设定。

如果使用 RPCS 打印机驱动程序,单击 [更改附件 ] 选项卡。

■ 从 [ 选购配备 ] 区域选择已安装的选项, 然后进行必要的更改。

 $\overline{\textbf{G}}$  添加了选购件 SDRAM 模块时, 在 [全部内存:] 中选择内存的总量。

- 在[纸张源纸盘设置:]下,单击并突出显示要使用的纸盘,然后选择适当的纸盘尺 寸、位置和类型。选中 [ 请勿使用 "自动选择纸盘"。 ] 复选框, 将该纸盘排除 在自动纸盘选择的目标外。
- $\overline{6}$  单击 [ 确定 ], 关闭打印机属性对话框。

# 安装 Font Manager 2000

# 重要信息

❒ 在 Windows 2000/XP、Windows Server 2003 或 Windows NT 4.0 下,必须有管理 员权限才能使用自动运行安装软件。要使用自动运行安装打印机驱动程序,请 使用有管理员权限的帐号登录。

■ 退出当前运行的所有应用程序。

2 将光盘插入光盘驱动器。

安装程序启动。

- C 单击 [Font Manager 2000]。
- 4 按照屏幕上的说明进行操作。

# 使用 Adobe PageMaker 版本 6.0、 6.5 或 7.0

在安装了 Adobe PageMaker 的 Windows 95/98/Me/2000/XP、Windows Server 2003 或 Windows NT 4.0 下, 需要将 PPD 文件复制到 PageMaker 文件夹中。

PPD 文件包含在光盘的"DRIVERS\PS\WIN9X\_ME\(语言)\DISK1"文件夹内, 带有扩展名 ".ppd"。

"PS"文件夹中的 "WIN9X\_ME"文件夹专用于 Windows 95/98/Me 操作系统。 请在此文件夹下选用与当前所用操作系统相应的文件夹。

第三个文件夹,即 "(语言)",可由相应的语言名称替代。

将 .ppd 文件复制到 PageMaker 文件夹。

- **PageMaker 6.0** 的默认安装 安装目录地址为 "C:\PM6\RSRC\PPD4"。
- **PageMaker 6.5** 的默认安装 安装目录地址为 "C:\PM65\RSRC\USENGLISH\PPD4"。 根据所选择的具体语言, "USENGLISH"可能不同。
- **PageMaker 7.0** 的默认安装 安装目录地址为 "C:\PM7\RSRC\USENGLISH\PPD4"。 根据所选择的具体语言,"USENGLISH"可能不同。

注

- ❒ 如果驱动程序还未被正确设定就复制 ".ppd"文件,则可能无法正确打印。
- □ 使用 PageMaker 时, 打印机驱动程序可选择的功能将不启动。以下步骤介绍启 动选择的打印机功能的方法。
	- ① 在 [ 文件 ] 菜单中,单击 [ 打印 ]。 将出现 [ 打印文档 ] 对话框。
	- ② 在 [ 功能 ] 框中进行必要的设定。

**1**

# 2. 设定打印机驱动程序

# PCL - 访问打印机属性

# Windows 95/98/Me - 访问打印机属性

有两种方法可以打开打印机属性对话框。

### 进行打印机默认值设定

要进行打印机默认值设定,请从 [ 打印机 ] 窗口中打开打印机属性对话框。

## 重要信息

- ❒ 您不能为每位用户分别更改打印机默认设定。在打印机属性对话框中进行的设 定将应用于所有用户。
- 1 在 [ 开始 ] 菜单中, 指向 [ 设置 ], 然后单击 [ 打印机 ]。 将出现 [ 打印机 ] 窗口。
- 2 单击要使用的打印机的图标。
- $\overline{\textbf{E}}$  在  $\lceil \text{E} \times \text{E} \rceil$  菜单中, 单击  $\lceil \text{E} \times \text{E} \rceil$ .
- 4 进行必要的设定,然后单击 [ 确定 ]。
	- 注
	- ❒ 对于某些应用程序,将不使用打印机的驱动程序设定,而是应用该应用程序 自己的默认设定。

## $\cancel{\mathcal{S}}$ 参考

有关详细信息,请参见打印机驱动程序 "帮助"。

## 从应用程序中进行打印机设定

您可以针对特定应用程序进行打印机设定。

要针对特定应用程序进行打印机设定,请从该应用程序中打开打印机属性对话框。 下面介绍如何为 Windows 95/98/Me 附带的 WordPad 应用程序进行打印机设定。

1 在 [ 文件 ] 菜单中,单击 [ 打印 ]。

将出现 [ 打印 ] 对话框。

- 2 在 [ 名称 ] 列表中选择想要使用的打印机, 然后单击 [ 属性 ]。 将出现打印机属性对话框。
- C 进行必要的设定,然后单击 [ 确定 ]。

 $\Omega$  单击 [ 确定 ] 开始打印。

#### 注

- ❒ 对于不同的应用程序,打开打印机属性对话框的步骤可能也不同。有关详细 信息,请参见所用应用程序附带的手册。
- ❒ 对于某些应用程序,将不使用打印机的驱动程序设定,而是应用该应用程序 自己的默认设定。
- ❒ 按以下步骤进行的任何设定只对当前应用程序有效。
- ❒ 一般用户可以在应用程序的[打印]对话框中更改显示的属性。当从应用程序 打印时,在此设置的设定将作为默认值。

#### $\cancel{\mathcal{L}}$ 参考

有关详细信息,请参见打印机驱动程序 "帮助"。

# Windows 2000 - 访问打印机属性

进行打印机默认值设定 - 打印机属性

#### 重要信息

- ❒ 要更改打印机默认设定(包括选项配置设定),请使用拥有"管理打印机"权 限的帐号登录。在默认情况下,管理员组和超级用户组的成员拥有管理打印机 权限。
- □ 您不能为每位用户分别更改打印机默认设定。在打印机属性对话框中进行的设 定将应用于所有用户。
- 1 在 [ 开始 ] 菜单中, 指向 [ 设置 ], 然后单击 [ 打印机 ]。 将出现 [ 打印机 ] 窗口。
- 2 单击要使用的打印机的图标。
- $\mathbf{E}$  在  $\lceil \chi \mathbf{H} \rceil$  菜单中, 单击  $\lceil \mathbf{H} \mathbf{H} \rceil$ 。

将出现打印机属性对话框。

 $\Omega$  进行必要的设定, 然后单击 [ 确定 ]。

#### 注

□ 在此处进行的设定将用作所有应用程序的默认设定。

#### $\cancel{\mathcal{S}}$ 参考

有关详细信息,请参见打印机驱动程序 "帮助"。

### 进行打印机默认值设定 - 打印首选项

#### 重要信息

- □ 您不能为每位用户分别更改打印机默认设定。在打印机属性对话框中进行的设 定将应用于所有用户。
- 1 在 [ 开始 ] 菜单中, 指向 [ 设置 ], 然后单击 [ 打印机 ]。 将出现 [ 打印机 ] 窗口。
- 2 单击要使用的打印机的图标。
- 2 在 [ 文件 ] 菜单上,单击 [ 打印首选项 ... ]。 将出现 [ 打印首选项 ] 对话框。
- 4 进行必要的设定,然后单击 [ 确定 ]。

#### 注

□ 在此处进行的设定将用作所有应用程序的默认设定。

#### $\mathcal{S}_{\mathcal{S}}$ 参考

有关详细信息,请参见打印机驱动程序 "帮助"。

#### 从应用程序中进行打印机设定

您可以针对特定应用程序进行打印机设定。

要针对特定应用程序进行打印机设定,请从该应用程序中打开 [ 打印首选项 ] 对 话框。下面介绍如何为 Windows 2000 附带的 WordPad 应用程序进行打印机设定。

 $\Box$  在 [ 文件 ] 菜单中, 单击 [ 打印 ...]。

将出现 [ 打印 ] 对话框。

- 2 在 [ 选择打印机 ] 列表中选择想要使用的打印机。
- $\bf{E}$ 进行必要的设定,然后单击 [打印]开始打印。

#### 注

- □ 视应用程序的不同,打开[打印首选项]对话框的步骤可能会不同。有关详细 信息,请参见所用应用程序附带的手册。
- □ 按以下步骤进行的任何设定只对当前应用程序有效。
- ❒ 一般用户可以在应用程序的[打印]对话框中更改显示的属性。当从应用程序 打印时,在此设置的设定将作为默认值。

## 参考

有关详细信息,请参见打印机驱动程序 "帮助"。

## Windows XP、 Windows Server 2003 - 访问打印机属性

#### 进行打印机默认值设定 - 打印机属性

#### 重要信息

- □ 要更改打印机默认设定(包括选项配置设定),请使用拥有"管理打印机"权 限的帐号登录。在默认情况下,管理员组和超级用户组的成员拥有"管理打印 机"权限。
- ❒ 您不能为每位用户分别更改打印机默认设定。在打印机属性对话框中进行的设 定将应用于所有用户。

## 1 在 [ 开始 ] 菜单上,单击 [ 打印机和传真 ]。 将出现 [ 打印机和传真 ] 窗口。

- 2 单击要使用的打印机的图标。
- $\mathbf{E}$  在  $\lceil \chi \mathbf{H} \rceil$  菜单中, 单击  $\lceil \mathbf{H} \mathbf{H} \rceil$ 。
	- 将出现打印机属性对话框。
- ■进行必要的设定,然后单击 [ 确定 ]。
	- $\mathscr{O}$  :
	- ❒ 在此处进行的设定将用作所有应用程序的默认设定。
	- 参考

有关详细信息,请参见打印机驱动程序 "帮助"。

#### 进行打印机默认值设定 - 打印首选项

#### 重要信息

- ❒ 您不能为每位用户分别更改打印机默认设定。在打印机属性对话框中进行的设 定将应用于所有用户。
- $\blacksquare$  在 [ 开始 ] 菜单上,单击 [ 打印机和传真 ]。 将出现 [ 打印机和传真 ] 窗口。
- 2 单击要使用的打印机的图标。
- 在 [ 文件 ] 菜单上, 单击 [ 打印首选项 ...]。 将出现 [ 打印首洗项 ] 对话框。
- 4 进行必要的设定,然后单击 [ 确定 ]。
	- 注
	- □ 在此处进行的设定将用作所有应用程序的默认设定。

参考

有关详细信息,请参见打印机驱动程序 "帮助"。

#### 从应用程序中进行打印机设定

您可以针对特定应用程序进行打印机设定。

要针对特定应用程序进行打印机设定,请从该应用程序中打开 [ 打印首选项 ] 对 话框。下面介绍如何为 Windows XP 附带的 WordPad 应用程序进行打印机设定。

■ 在 [ 文件 ] 菜单中, 单击 [ 打印 ...]。

将出现 [ 打印 ] 对话框。

2 在 [ 选择打印机 ] 列表中选择想要使用的打印机。

 $\bf{E}$ 进行必要的设定,然后单击 [打印]开始打印。

注

- □ 视应用程序的不同,打开[打印首选项]对话框的步骤可能会不同。有关详细 信息,请参见所用应用程序附带的手册。
- □ 按以下步骤进行的任何设定只对当前应用程序有效。
- □ 一般用户可以在应用程序的[打印]对话框中更改显示的属性。当从应用程序 打印时,在此设置的设定将作为默认值。

#### $\mathcal{S}_{\mathcal{S}_{\mathcal{F}}}$

有关详细信息,请参见打印机驱动程序 "帮助"。

## Windows NT 4.0 - 访问打印机属性

#### 进行打印机默认值设定 - 打印机属性

#### 重要信息

- □ 要更改打印机默认设定(包括选项配置设定),请使用拥有"完全控制"权限 的帐号登录。在默认情况下,管理员组、服务器操作员组、打印操作员组和超 级用户组的成员拥有 "完全控制"权限。
- ❒ 您不能为每位用户分别更改打印机默认设定。在打印机属性对话框中进行的设 定将应用于所有用户。
- 1 在 [ 开始 ] 菜单中, 指向 [ 设置 ], 然后单击 [ 打印机 ]。 将出现 [ 打印机 ] 窗口。
- 2 单击要使用的打印机的图标。
- $\mathbf{E}$  在  $\lceil \chi \mathbf{H} \rceil$ 菜单中, 单击  $\lceil \mathbf{H} \mathbf{H} \rceil$ 。 将出现打印机属性对话框。

D 进行必要的设定,然后单击 [ 确定 ]。

#### 注

□ 在此处进行的设定将用作所有应用程序的默认设定。

参考

有关详细信息,请参见打印机驱动程序 "帮助"。

#### 进行打印机默认值设定 - 默认值

#### 重要信息

- □ 要更改打印机默认设定(包括选项配置设定),请使用拥有"完全控制"权限 的帐号登录。在默认情况下,管理员组、服务器操作员组、打印操作员组和超 级用户组的成员拥有 "完全控制"权限。
- □ 您不能为每位用户分别更改打印机默认设定。在打印机属性对话框中进行的设 定将应用于所有用户。
- 1 在 [ 开始 ] 菜单中, 指向 [ 设置 ], 然后单击 [ 打印机 ]。 将出现 [ 打印机 ] 窗口。
- 2 单击要使用的打印机的图标。
- $\Xi$  在 [ 文件 ] 菜单中,单击 [ 文件默认值 ]。 将出现 [ 默认值 ] 对话框。
- 4 进行必要的设定,然后单击 [ 确定 ]。
	- 注
	- □ 在此处进行的设定将用作所有应用程序的默认设定。
	- $\cancel{\mathcal{S}}$ 参考

有关详细信息,请参见打印机驱动程序 "帮助"。

## 从应用程序中进行打印机设定

您可以针对特定应用程序进行打印机设定。

要针对特定应用程序进行打印机设定,请从该应用程序中打开打印机属性对话 框。下面介绍如何为 Windows NT 4.0 附带的 WordPad 应用程序进行打印机设定。

1 在 [ 文件 ] 菜单中,单击 [ 打印 ]。

将出现 [ 打印 ] 对话框。

2 在 [ 名称 ] 列表中选择想要使用的打印机, 然后单击 [ 属性 ]。 将出现打印机属性对话框。

C 进行必要的设定,然后单击 [ 确定 ]。

1 单击 [ 确定 ] 开始打印。

注

- ❒ 对于不同的应用程序,打开打印机属性对话框的步骤可能也不同。有关详细 信息,请参见所用应用程序附带的手册。
- ❒ 对于某些应用程序,将不使用打印机的驱动程序设定,而是应用该应用程序 自己的默认设定。
- ❒ 按以下步骤进行的任何设定只对当前应用程序有效。
- ❒ 一般用户可以在应用程序的[打印]对话框中更改显示的属性。当从应用程序 打印时,在此设置的设定将作为默认值。

参考

有关详细信息,请参见打印机驱动程序 "帮助"。

**2**

# RPCS - 访问打印机属性

# Windows 95/98/Me - 访问打印机属性

有两种类型的打印机属性对话框。

一类是"多项选项卡"对话框,本手册中的示例就是这种对话框。有关更改对话 框类型的详细信息,请参见打印机驱动程序的"帮助"。

#### ❖ 多项选项卡

此类对话框是为经常更改打印设定来执行各种打印操作的用户设计。

#### ❖ 自定义设定

此类对话框为很少更改打印设定的用户设计。安装的选购件不同,此类对话框 可能会不同。

#### 进行打印机默认值设定

要进行打印机默认值设定,请从 [ 打印机 ] 窗口中打开打印机属性对话框。

#### 重要信息

- ❒ 您不能为每位用户分别更改打印机默认设定。在打印机属性对话框中进行的设 定将应用于所有用户。
- 1 在 [ 开始 ] 菜单中, 指向 [ 设置 ], 然后单击 [ 打印机 ]。 将出现 [ 打印机 ] 窗口。
- 2 单击要使用的打印机的图标。

# $\Omega$ 在 [ 文件 ] 菜单中,单击 [ 属性 ]。

安装 RPCS 打印机驱动程序后初次打开打印机属性对话框时,将显示一条确认 消息。单击 [ 确定 ] 后, 出现打印机属性对话框。

## 4 进行必要的设定,然后单击 [ 确定 ]。

#### 注

❒ 对于某些应用程序,将不使用打印机的驱动程序设定,而是应用该应用程序 自己的默认设定。

#### $\cancel{\mathcal{S}}$ 参考

有关详细信息,请参见打印机驱动程序"帮助"。

## 从应用程序中进行打印机设定

您可以针对特定应用程序进行打印机设定。

要针对特定应用程序进行打印机设定,请从该应用程序中打开打印机属性对话框。 下面介绍如何为 Windows 95/98/Me 附带的 WordPad 应用程序进行打印机设定。

1 在 [ 文件 ] 菜单中,单击 [ 打印 ]。

将出现 [ 打印 ] 对话框。

2 在 [ 名称 ] 列表中选择想要使用的打印机, 然后单击 [ 属性 ]。 将出现打印机属性对话框。

C 进行必要的设定,然后单击 [ 确定 ]。

1 单击 [ 确定 ] 开始打印。

注

- ❒ 对于不同的应用程序,打开打印机属性对话框的步骤可能也不同。有关详细 信息,请参见所用应用程序附带的手册。
- ❒ 对于某些应用程序,将不使用打印机的驱动程序设定,而是应用该应用程序 自己的默认设定。
- ❒ 按以下步骤进行的任何设定只对当前应用程序有效。
- □ 一般用户可以在应用程序的[打印]对话框中更改显示的属性。当从应用程序 打印时,在此设置的设定将作为默认值。

参考

有关详细信息,请参见打印机驱动程序 "帮助"。

# Windows 2000 - 访问打印机属性

本节介绍如何启动打印机驱动程序的属性。

### 进行打印机默认值设定 - 打印机属性

#### 重要信息

- ❒ 要更改打印机默认设定(包括选项配置设定),请使用拥有"管理打印机"权 限的帐号登录。在默认情况下,管理员组和超级用户组的成员拥有"管理打印 机"权限。
- ❒ 您不能为每位用户分别更改打印机默认设定。在打印机属性对话框中进行的设 定将应用于所有用户。
- 1 在 [ 开始 ] 菜单中, 指向 [ 设置 ], 然后单击 [ 打印机 ]。 将出现 [ 打印机 ] 窗口。
- 2 单击要使用的打印机的图标。
- $\mathbf{E}$  在  $\lceil \chi \mathbf{H} \rceil$  菜单中, 单击  $\lceil \mathbf{H} \mathbf{H} \rceil$ 。

将出现打印机属性对话框。

安装 RPCS 打印机驱动程序后初次打开打印机属性对话框时,将显示一条确认 消息。单击 [ 确定 ] 后, 出现打印机属性对话框。

4 讲行必要的设定,然后单击 [ 确定 ]。

注

❒ 在此处进行的设定将用作所有应用程序的默认设定。

参考

有关详细信息,请参见打印机驱动程序 "帮助"。

### 进行打印机默认值设定 - 打印首选项

重要信息

- ❒ 您不能为每位用户分别更改打印机默认设定。在打印机属性对话框中进行的设 定将应用于所有用户。
- 1 在 [ 开始 ] 菜单中, 指向 [ 设置 ], 然后单击 [ 打印机 ]。 将出现 [ 打印机 ] 窗口。
- 2 单击要使用的打印机的图标。
- $\overline{\textbf{E}}$  在  $\lceil \text{int} \rangle$  样  $\lceil \text{int} \rangle$   $\text{int}$   $\lceil \text{int} \rangle$   $\text{tr}$   $\lceil \text{int} \rangle$   $\lceil \text{int} \rangle$   $\lceil \text{int} \rangle$   $\lceil \text{int} \rangle$   $\lceil \text{int} \rangle$   $\lceil \text{int} \rangle$   $\lceil \text{int} \rangle$   $\lceil \text{int} \rangle$   $\lceil \text{int} \rangle$   $\lceil \text{int} \rangle$   $\lceil \text{int} \rangle$   $\lceil \text$ 将出现 [ 打印首选项 ] 对话框。

D 进行必要的设定,然后单击 [ 确定 ]。

注

□ 在此处进行的设定将用作所有应用程序的默认设定。

 $\cancel{\mathcal{S}}$ 参考

有关详细信息,请参见打印机驱动程序 "帮助"。

#### 从应用程序中进行打印机设定

您可以针对特定应用程序进行打印机设定。

要针对特定应用程序进行打印机设定,请从该应用程序中打开 [ 打印首选项 ] 对 话框。下面介绍如何为 Windows 2000 附带的 WordPad 应用程序进行打印机设定。

 $\Box$  在 [ 文件 ] 菜单中, 单击 [ 打印 ...]。

将出现 [ 打印 ] 对话框。

2 在 [ 选择打印机 ] 列表中选择想要使用的打印机。

C 进行必要的设定,然后单击 [ 打印 ] 开始打印。

#### 注

- □ 视应用程序的不同,打开[打印首选项]对话框的步骤可能会不同。有关详细 信息,请参见所用应用程序附带的手册。
- ❒ 按以下步骤进行的任何设定只对当前应用程序有效。
- ❒ 一般用户可以在应用程序的[打印]对话框中更改显示的属性。当从应用程序 打印时,在此设置的设定将作为默认值。

#### 参考

有关详细信息,请参见打印机驱动程序 "帮助"。

# Windows XP、 Windows Server 2003 - 访问打印机属性

#### 进行打印机默认值设定 - 打印机属性

#### 重要信息

- □ 要更改打印机默认设定(包括选项配置设定),请使用拥有"管理打印机"权 限的帐号登录。在默认情况下,管理员组和超级用户组的成员拥有"管理打印 机"权限。
- □ 您不能为每位用户分别更改打印机默认设定。在打印机属性对话框中进行的设 定将应用于所有用户。

## 1 在 [ 开始 ] 菜单上,单击 [ 打印机和传真 ]。

将出现 [ 打印机和传真 ] 窗口。

## 2 单击要使用的打印机的图标。

# $\overline{\textbf{E}}$  在 [ 文件 ] 菜单中, 单击 [ 属性 ]。

将出现打印机属性对话框。

安装 RPCS 打印机驱动程序后初次打开打印机属性对话框时,将显示一条确认 消息。单击 [ 确定 ] 后, 出现打印机属性对话框。

## 4 进行必要的设定,然后单击 [ 确定 ]。

注

❒ 在此处进行的设定将用作所有应用程序的默认设定。

 $\cancel{\mathcal{L}}$ 参考

有关详细信息,请参见打印机驱动程序 "帮助"。

#### 进行打印机默认值设定 - 打印首选项

#### 重要信息

- ❒ 您不能为每位用户分别更改打印机默认设定。在打印机属性对话框中进行的设 定将应用于所有用户。
- 1 在 [ 开始 ] 菜单上,单击 [ 打印机和传真 ]。 将出现 [ 打印机和传真 ] 窗口。
- 2 单击要使用的打印机的图标。
- $\Sigma$   $\pi$   $\lceil$   $\forall$   $\pi$   $\rceil$   $\frac{1}{2}$   $\#$   $\lceil$   $\frac{1}{2}$   $\frac{1}{2}$   $\frac{1}{2}$   $\frac{1}{2}$   $\frac{1}{2}$   $\frac{1}{2}$   $\frac{1}{2}$   $\frac{1}{2}$   $\frac{1}{2}$   $\frac{1}{2}$   $\frac{1}{2}$   $\frac{1}{2}$   $\frac{1}{2}$   $\frac{1}{2}$   $\frac{1}{2}$   $\frac{1}{2}$   $\frac{1}{2}$ 将出现 [ 打印首选项 ] 对话框。

D 进行必要的设定,然后单击 [ 确定 ]。

注

□ 在此处进行的设定将用作所有应用程序的默认设定。

 $\cancel{\mathcal{S}}$ 参考

有关详细信息,请参见打印机驱动程序 "帮助"。

#### 从应用程序中进行打印机设定

您可以针对特定应用程序进行打印机设定。

要针对特定应用程序进行打印机设定,请从该应用程序中打开 [ 打印首选项 ] 对 话框。下面介绍如何为 Windows XP 附带的 WordPad 应用程序进行打印机设定。

 $\Box$  在 [ 文件 ] 菜单中, 单击 [ 打印 ...]。

将出现 [ 打印 ] 对话框。

2 在 [ 选择打印机 ] 列表中选择想要使用的打印机。

C 进行必要的设定,然后单击 [ 打印 ] 开始打印。

#### 注

- □ 视应用程序的不同,打开[打印首选项]对话框的步骤可能会不同。有关详细 信息,请参见所用应用程序附带的手册。
- ❒ 按以下步骤进行的任何设定只对当前应用程序有效。
- ❒ 一般用户可以在应用程序的[打印]对话框中更改显示的属性。当从应用程序 打印时,在此设置的设定将作为默认值。

#### 参考

有关详细信息,请参见打印机驱动程序 "帮助"。

# Windows NT 4.0 - 访问打印机属性

#### 进行打印机默认值设定 - 打印机属性

#### 重要信息

- □ 要更改打印机默认设定(包括选项配置设定),请使用拥有"完全控制"权限 的帐号登录。在默认情况下,管理员组、服务器操作员组、打印操作员组和超 级用户组的成员拥有 "完全控制"权限。
- □ 您不能为每位用户分别更改打印机默认设定。在打印机属性对话框中进行的设 定将应用于所有用户。

# 1 在 [ 开始 ] 菜单中, 指向 [ 设置 ], 然后单击 [ 打印机 ]。

将出现 [ 打印机 ] 窗口。

2 单击要使用的打印机的图标。

 $\overline{\textbf{E}}$  在 [ 文件 ] 菜单中, 单击 [ 属性 ]。

将出现打印机属性对话框。

安装 RPCS 打印机驱动程序后初次打开打印机属性对话框时,将显示一条确认 消息。单击 [ 确定 ] 后, 出现打印机属性对话框。

## 4 进行必要的设定,然后单击 [ 确定 ]。

注

❒ 在此处进行的设定将用作所有应用程序的默认设定。

 $\cancel{\mathcal{L}}$ 参考

有关详细信息,请参见打印机驱动程序 "帮助"。

#### 进行打印机默认值设定 - 默认值

#### 重要信息

- □ 要更改打印机默认设定(包括选项配置设定),请使用拥有"完全控制"权限 的帐号登录。在默认情况下,管理员组、服务器操作员组、打印操作员组和超 级用户组的成员拥有 "完全控制"权限。
- ❒ 您不能为每位用户分别更改打印机默认设定。在打印机属性对话框中进行的设 定将应用于所有用户。
- 在 [ 开始 ] 菜单中,指向 [ 设置 ],然后单击 [ 打印机 ]。 将出现 [ 打印机 ] 窗口。
- 2 单击要使用的打印机的图标。
- 在 [ 文件 ] 菜单中, 单击 [ 文件默认值 ... ]。 将出现 [ 默认值 ] 对话框。
**2**

D 进行必要的设定,然后单击 [ 确定 ]。

注

□ 在此处进行的设定将用作所有应用程序的默认设定。

 $\cancel{\mathcal{S}}$ 参考

有关详细信息,请参见打印机驱动程序 "帮助"。

#### 从应用程序中进行打印机设定

您可以针对特定应用程序进行打印机设定。

要针对特定应用程序进行打印机设定,请从该应用程序中打开打印机属性对话 框。下面介绍如何为 Windows NT 4.0 附带的 WordPad 应用程序进行打印机设定。

■ 在 [ 文件 ] 菜单中, 单击 [ 打印 ]。

将出现 [打印] 对话框。

2 在 [ 名称 ] 列表中选择想要使用的打印机, 然后单击 [ 属性 ]。 将出现打印机属性对话框。

C 进行必要的设定,然后单击 [ 确定 ]。

■ 单击 [ 确定 ] 开始打印。

注

- ❒ 对于不同的应用程序,打开打印机属性对话框的步骤可能也不同。有关详细 信息,请参见所用应用程序附带的手册。
- ❒ 对于某些应用程序,将不使用打印机的驱动程序设定,而是应用该应用程序 自己的默认设定。
- ❒ 按以下步骤进行的任何设定只对当前应用程序有效。
- □ 一般用户可以在应用程序的[打印]对话框中更改显示的属性。当从应用程序 打印时,在此设置的设定将作为默认值。

 $\mathcal{S}_{\mathcal{z}}$ 参考

有关详细信息,请参见打印机驱动程序 "帮助"。

# <span id="page-74-1"></span>3. 其他打印操作

# 直接打印 PDF 文件

可将 PDF 文件直接发送到本设备进行打印,而不必打开 PDF 应用程序。

## 重要信息

- ❒ 此功能只可用于正版 Adobe PDF 文件。
- ❒ 此功能支持 1.3、 1.4 和 1.5 版的 PDF 文件。
- ❒ 可能无法打印用 PDF1.4 版的投影片功能创建的 PDF 文件。
- ❒ 无法打印用 PDF1.5 版的加密过滤及 16 位彩色图像功能创建的 PDF 文件。
- ❒ 可以打印未使用任何 PDF1.6 版专用功能创建的 PDF1.6 版 (Acrobat 7.0) 文件。
- ❒ 有些类型的高压缩 PDF 文件可能无法打印。有关支持的文件类型,请咨询您的 销售代表。

注

❒ 当在自定义尺寸纸张上打印时可能会发生纸张尺寸错误。

# <span id="page-74-0"></span>打印方法

以下步骤介绍两种直接打印 PDF 的方法:一种是通过使用 DeskTopBinder Lite, 另一种是通过输入命令。

## 使用 DeskTopBinder Lite

## 安装 DeskTopBinder Lite

按照以下步骤安装 DeskTopBinder Lite。

Ⅱ 退出当前运行的所有应用程序。

2 将 "Scanner Driver and Utilities"光盘插入光盘驱动器。

安装程序启动。

在某些操作系统设定下自动运行功能可能无效。这种情况下,请启动光盘根目 录下的 "Setup.exe"。

C 选择界面语言,然后单击 [ 确定 ]。

**4** 单击 [DeskTopBinder - SmartDeviceMonitor for Client], 然后单击 [ 下一步 >]。

E 按照显示的说明安装 DeskTopBinder Lite。

完成 DeskTopBinder Lite 的安装后, 如果系统要求您重新启动计算机, 则请重 新启动计算机再继续配置。

#### DeskTopBinder Lite 增强

按照 DeskTopBinder Lite 增强步骤直接打印 PDF 文件。

- $\blacksquare$ 在 [ 开始 ] 菜单上,单击 [ 程序 ]、 [DeskTopBinder] 和 [ 扩展功能向导 ]。
- B 出现[扩展功能向导]后,选择[开始],然后反复单击[下一步]直到出现[打印功用2] 屏幕。
- $\bm{\mathrm{E}}$  在 [ 打印功用 2] 屏幕上单击 [ 添加 ...], 显示 [PDF 直接打印属性 ]。
- D 选择本设备的驱动程序,单击[确定],然后反复单击[下一步]直到显示[完成]。 单击 [ 完成 ]。

#### 功能面板

功能面板包含已通过 DeskTopBinder Lite 增强配置的功能按钮。通过使用这些按 钮,您可以打印 Windows 文件、预览打印输出、转换图像以及为文档注册扫描 仪,而不必打开 DeskTopBinder Lite。还有另外一种使用这些功能的方法:只需将 目标文件拖放到与所需功能相对应的按钮上。

**1** 在 [ 开始 ] 菜单上, 单击 [ 程序 ]、 [DeskTopBinder] 和 [Function Palette]。 功能面板的图标会被添加到屏幕右下方所显示的任务栏上。

2 右键单击添加到任务栏的图标,然后单击 [属性]以显示"属性"屏幕。

 $\mathbf{E}$  单击[内容]选项卡,选中位于中心的[PDF直接打印]复选框,然后单击[确定]。 [属性] 屏幕将关闭, 同时 [PDF 直接打印] 图标将添加到面板中。

#### PDF 直接打印

请使用下面的方法直接打印 PDF 文件。

 $\blacksquare$  将要打印的 PDF 文件拖放到面板中的"PDF 直接打印"图标上。

2 显示 [ 输出文件列表 - PDF 直接打印 ]。

突出显示要打印的 PDF, 然后单击 [ 确定 ]。 该 PDF 文件即被打印出来。

**3**

## 打印有密码保护的 PDF 文档

请按照下面的步骤打印有密码保护的 PDF 文件。

**1** 在Windows的[开始]菜单上, 单击[程序]、[DeskTopBinder]和[扩展功能向导]。

2 出现 [ 扩展功能向导 ] 时, 选择 [ 开始 ], 然后单击 [ 下一步 ]。

 $\bf{E}$  在 [ 打印功用 2] 屏幕上单击 [ 属性 ], 显示 [PDF 直接打印属性 ]。

# 1 选中屏幕右下角的 [ 使用 PDF 密码 ] 复选框, 然后单击 [ 确定 ]。

反复单击 [ 下一步 ] 直到出现 [ 完成 ]。

单击 [ 完成 ] 以关闭 [ 扩展功能向导 ] 屏幕。

 $\overline{\textbf{5}}$  使用拖放操作将要打印的 PDF 文件移到面板中的"PDF 直接打印"图标上。

 $\overline{0}$ 显示 [ 输出文件列表 - PDF 直接打印 ]。

选择想要输出的 PDF 文件,将其反白显示,然后单击 [ 确定 ]。

■ 打开 [PDF 直接打印属性 ] 屏幕。

在屏幕右下角的 [PDF 密码 ] 字段中输入要打印的 PDF 文件的密码, 然后单击 [ 确定 ]。

该有密码保护的 PDF 文件即被打印出来。

注

- ❒ 在打印有密码保护的 PDF 文件之前,请执行以下操作之一:
	- 在"PDF 直接打印属性"屏幕中输入 PDF 密码。
	- 通过在本设备的控制面板上选择 [PDF 菜单 ] 中的 [ 更改 PDF 密码 ] 来指 定一个 PDF 密码。
- ❒ 如果 DeskTopBinder Lite 或本设备的控制面板之一指定了 [PDF 菜单 ] 菜单的 [PDF 组密码], 则需要为另一方 (控制面板或 DeskTopBinder Lite)指定相 同的群组密码。

#### PDF 直接打印属性

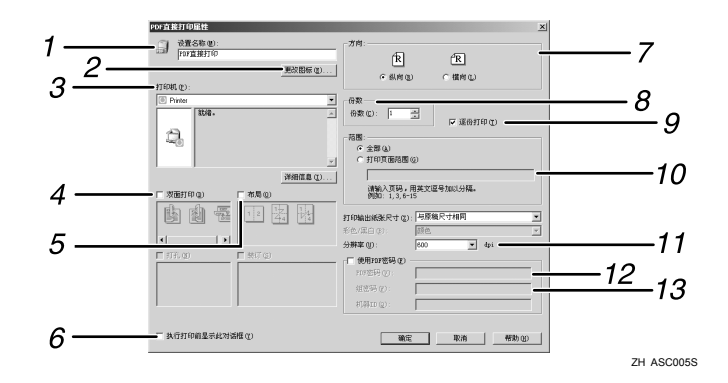

## *1.* 设置名称 :

**3**

显示插件配置名称(最多63个单字节字符)。

#### *2.* 更改图标 ...

更改工具栏上显示的图标。

#### *3.* 打印机

显示支持 PDF 直接打印的 RPCS 驱动程序 的列表。

#### *4.* 双面

在纸张的双面打印。

#### *5.* 布局

在单张纸上打印多页。

#### *6.* 执行打印前显示此对话框

如果选中此复选框,则将出现在 PDF 直接 打印模式中。

#### *7.* 方向

指定原稿方向。

## 使用命令

可以使用命令 (如 "ftp"、"sftp"和 "lpr")直接打印 PDF 文件。

## 参考

有关 UNIX 命令的详细信息,请参见 "网络指南"。

*8.* 打印份数 指定要打印的份数。

*9.* 自动分页 对打印的纸张排序。

#### *10.* 范围

指定要打印的页面。

*11.* 分辨率 指定打印分辨率。

#### *12.* PDF 密码

如果 PDF 文件是有密码保护的,则在此字 段中输入密码。否则将无法打印该文件。

#### *13.* 群组密码

<span id="page-77-0"></span>如果为 DeskTopBinder Lite 和本设备指定 了一个群组密码,请在此字段中输入该群 组密码。否则将无法开始打印。

**3**

# 未经认可的复印控制

为了防止未经认可的复印操作,可以在打印件中嵌入图案和文字, 您无需特殊纸 即可使用此功能。如果通过复印机或多功能打印机复印带有文字或图案的纸张, 要么会将图案打印得很清楚要么复印件会变成灰色,这样可防止原稿上的信息泄 漏。若要通过"防止未经认可的复印"功能来进行打印,可以使用 [ 复印数据安 全性 ] 和 [ 蒙片类型 :]。

#### <span id="page-78-0"></span>进重要信息

- ❒ 此功能是用于阻止机密文件的复印;但不能防止未经认可的信息使用。
- ❒ 若要使受"复印数据安全性"保护的存储在文件服务器中的文件或打印的文件 变为灰色,必须安装复印数据安全性单元。若要打印受"复印数据安全性"保 护的文件,则不必安装该单元。
- □ 可以使用本设备打印受"复印数据安全性"保护的文件,但是,由于您未在本 设备上安装复印数据安全性单元,因此使用复印数据安全性时,文件的复印件 无法变为灰色。
- ❒ "复印数据安全性"功能不能与 "节省碳粉"一起使用。
- ❒ 用下列设置使防止未经认可的复制的嵌入图案或文字更明显:
	- 在[复印机功能]的[原稿类型设置]下,将[原稿类型1(文字)]设为[特殊模式 1]。
	- 请注意,如果设定了此设置,可能无法正确复印不含嵌入图案或文字的文档 中的灰阶图像。
- □ 要使用"未经认可的复印控制"功能,请按照如下所示配置 RPCS 打印机驱动 程序设定。如果已应用其他设定,则无法选择此功能。
	- 在 [ 纸张类型 ] 列表中, 选择 [ 普通纸 / 再生纸 ]。

打开未经认可的复印控制窗口

1 在 RPCS 打印机驱动程序中, 打开 [ 打印首选项 ] 窗口。

2 单击 [ 添加 / 更改自定义设置 ...]。

- $\overline{\textbf{5}}$  选中 [ 未经认可的复印 ...] 复选框。
- $\Box$  单击 [ 控制设置 ...]。

将出现"未经认可的复印控制"窗口。

#### 注

□ 有关详细信息, 请参见打印机驱动程序"帮助"。

# <span id="page-79-0"></span>使用 [ 复印数据安全性 ]

如果用带有复印数据安全性单元的复印机或多功能打印机的"文档箱",对使用 复印数据安全性功能打印的文档进行复印或存储,复印件或存储的文件会变为灰 色。本节介绍如何指定用 [ 复印数据安全性 ] 打印的打印机驱动程序设置。

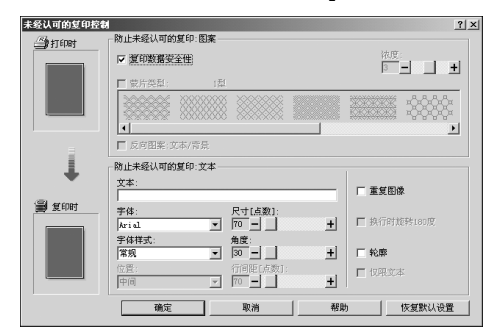

- ◆ 在打印机驱动程序中设定 [ 复印数据安全性 ]
	- 选中 [ 复印数据安全性 ] 复选框。您也可以在 [ 文本 :] 框中输入文字。
	- 您不能同时选中 [ 蒙片类型 : ] 复选框。
	- 若要打印受灰色套印保护的文件,则必须正确设定设备。咨询管理员。

◆ 使用 [ 复印数据安全性 ] 打印文档

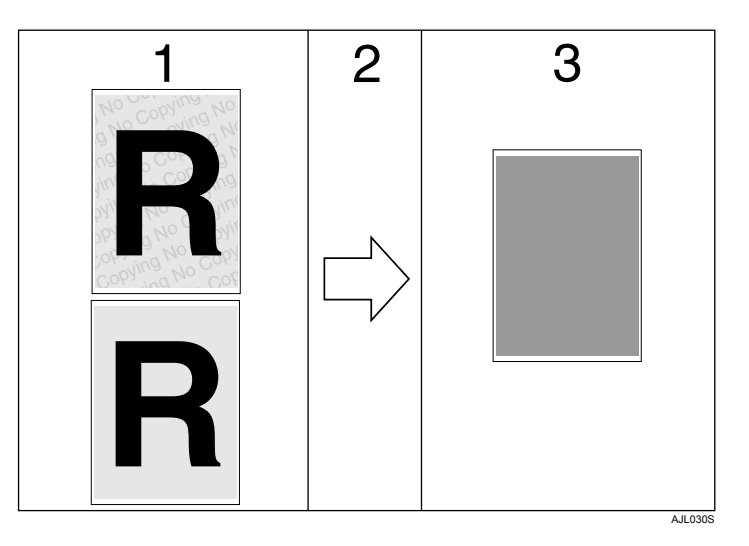

*1.* 您所设定的图案和文字已打印。

*3.* 文件被灰色套印所消隐。

2. 在安装了"复印数据安全性"单元的 复印机 / 多功能设备中复印或存储文档。

- 注
- ❒ 本设备只能按步骤 1 的说明进行打印。
- □ 仅支持 RPCS 打印机驱动程序。
- ❒ 您无法在一个文件中部分嵌入图案和文字。
- □ 请使用 182 × 257 mm (71/4 × 101/2 英寸)或更大的纸张。
- ❒ 至少使用 70% 白度的原稿或再生纸。
- □ 由于文字和图案可以透过纸张看见, 所以双面打印可能会对此功能有所干扰。
- □ 含有背景图案和文字的打印可能比正常打印要慢。
- 参考

有关设定 [ 复印数据安全性 ] 的详细信息, 请参见打印机驱动程序"帮助"。

# <span id="page-81-0"></span>使用 [ 蒙片类型 :]

您可以在打印机驱动程序中进行设定,将图案和文字嵌入文件,以防止未经认可 的复印。

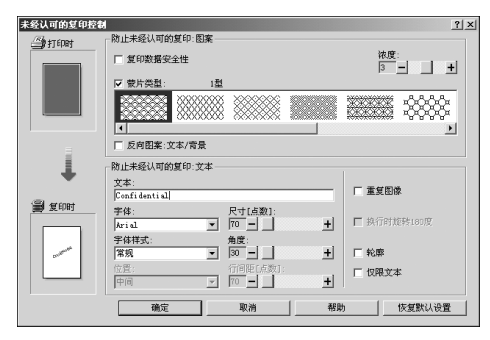

◆ 在打印机驱动程序中设定 [ 蒙片类型 : ]

• 从 [ 蒙片类型 :] 中选择一个图案, 然后在 [ 文本 :] 框中输入文字。

#### 注

□ 您只能设定 [ 文本 :],但 [ 蒙片类型 :] 和 [ 文本 :] 必须同时设定。 □ 要切换文字和背景图案,请选中 [ 反向图案 : 文本 / 背景 ] 复选框。

### ◆ 使用 [ 蒙片类型 :] 打印文档

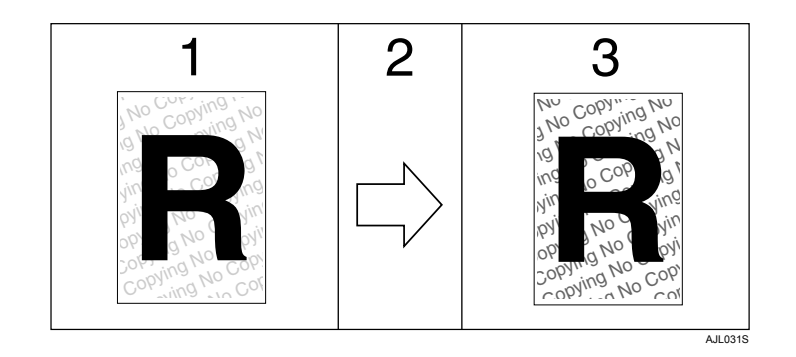

*1.* 您所设定的图案和文字打印得不是 很清晰。

*3.* 清晰地显示您所设定的图案和文字。

*2.* 文档被复印、扫描或存储在复印机 / 多功能设备中。

## 注

- ❒ 仅支持 RPCS 打印机驱动程序。
- ❒ 您无法在一个文件中嵌入部分图案和文字串。
- □ 要使嵌入的图案清晰,请将字符大小设定为至少 50 pt (最好为 70 到 80 pt) 并 将字符角度设定为介于 30 和 40 度之间。
- □ 由于设定的效果,复印、扫描和文件服务器保存文件的结果可能会根据设备的 型号和设定情况而变化。
- □ 含有背景图案和文字的打印可能比正常打印要慢。

#### $\cancel{\mathcal{L}}$ 参考

有关设定 [ 蒙片类型 :] 的详细信息, 请参见打印机驱动程序"帮助"。

## 重要注意事项

- 对于打印图案的外观及其他复印保护功能,供应商不提供任何担保。打印图案 的外观和"未经认可的复印控制"的性能可能会根据所使用纸张的质量以及设 备的型号和设定值的不同而发生改变。
- 对于与使用或无法使用"未经认可的复印控制"打印图案有关的任何损失,供 应商不承担任何责任。

# 强制进纸

本节介绍当没有适于所选纸张尺寸或类型的纸盘或当设备中装入的纸张用完时操 作设备的方法。

## 重要信息

□ 如果设定了以下功能, 则无法更改纸盘:

• 为不支持双面打印的纸盘设定了 "双面打印"

## 注

- □ 如果选择了以下设定的纸盘进行强制进纸,可以通过取消这些设定来更改纸盘:
	- 双面打印
- □ 如果选择了"自动继续",将在设定的间隔后打印强制进纸纸张。请参见"一 般设定指南"中的 "打印机特性"。

## 从选定纸盘打印

如果设备没有适合所选纸张尺寸或纸张类型的纸盘,或者设备中装入的所选纸张 已用完,则将出现一条警告消息。如果出现此信息,请执行下列步骤。

1 出现警告消息时,请按 [ 强制进纸 ]。

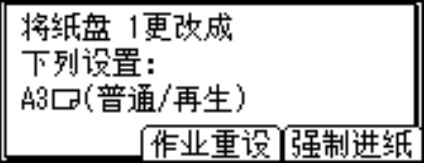

 $\Omega$ 在确认屏幕中, 按【OK】。

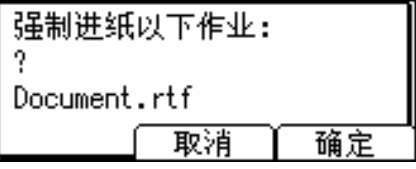

如果要停止打印,请按 [ 取消 ]。

**3**

## 2 使用【▼】或【▲】从显示面板上显示的纸盘中选择用于强制进纸的纸盘,然 后按 【OK】键。

如果想向纸盘中添加纸张后再打印,请在装入正确的纸张后选择纸盘。

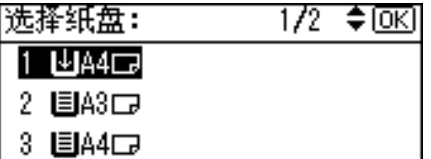

设备将使用所选纸盘打印。

注

❒ 如果选择了装有较小纸张的纸盘,打印作业可能会中断或发生其他故障。

## 取消打印作业

如果出现提示强制进纸的消息,请按照下列步骤取消打印作业。

1 按 [ 作业重设 ]。

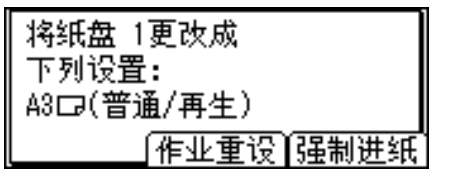

2 按 [ 当前 ]。

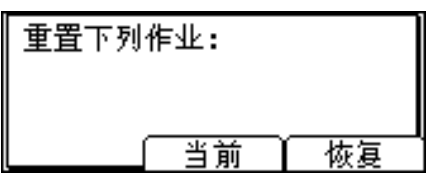

将出现确认消息。

要恢复打印作业,请按 [ 恢复 ]。

 $\mathbf{B}$  按 [ 是 ] 可取消打印作业。

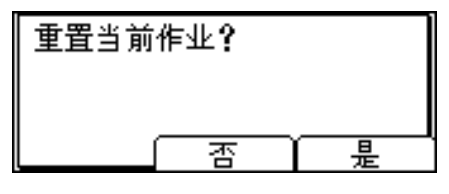

按 [ 否 ] 可返回到前一个屏幕。

## 注

- □ 如果设备由多个计算机共享,请注意不要误取消他人的打印作业。
- ❒ 在Windows下,如果设备使用并行电缆与计算机连接,则在控制面板上显示 "正在等待..."时按 [作业重设 ] 可以取消发送的打印作业。经过了在"打 印机特性"的 [I/O 超时] 中设定的间隔之后,可以发送下一个打印作业。在 这种情况下,发送自另一客户机的打印作业将不会被取消。
- □ 您不能停止打印已处理的数据。因此,当您按 [作业重设]时,仍会继续打印 几页。
- ❒ 包含大量数据的打印作业需要相当长的时间才能停止。

#### 参考

有关详细信息,请参见第 79 页 " [取消打印作业](#page-86-0) " 。

<span id="page-86-1"></span>**3**

# <span id="page-86-0"></span>取消打印作业

本节介绍从计算机或控制面板停止打印的方法。

# 使用控制面板取消打印作业

 $\Box$ 按显示面板上的  $[$  作业重设  $]$ 。 将出现确认消息。

 $\mathbf{Q}_{\mathcal{B}}$  [ 当前 ]。

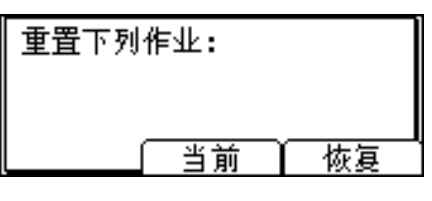

要恢复打印作业,请按 [ 恢复 ]。

 $\bm{\mathrm{B}}$  按 [ 是 ] 可取消打印作业。

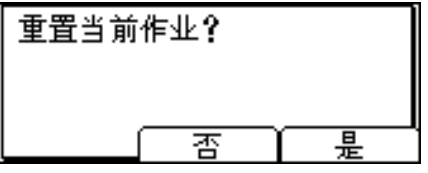

按 [ 否 ] 可返回到前一个屏幕。

## Windows - 从计算机取消打印作业

如果传送打印作业未完成,则可以从计算机取消打印作业。

 $\blacksquare$  双击 Windows 任务栏中的打印机图标。

将出现一个窗口,显示当前打印队列中的所有打印作业。检查您要取消的作业 的当前状态。

- 2 选择您要取消的作业的名称。
- $\bf{E}$   $\bf{F}$   $\bf{F}$   $\bf{F}$   $\bf{F}$   $\bf{F}$   $\bf{F}$   $\bf{F}$   $\bf{F}$   $\bf{F}$   $\bf{F}$   $\bf{F}$   $\bf{F}$   $\bf{F}$   $\bf{F}$   $\bf{F}$   $\bf{F}$   $\bf{F}$   $\bf{F}$   $\bf{F}$   $\bf{F}$   $\bf{F}$   $\bf{F}$   $\bf{F}$   $\bf{F}$   $\bf{F}$   $\bf{F}$   $\bf{F$
- 4 按设备控制面板上的【打印机】键。

注

- □ 如果设备由多个计算机共享, 请注意不要误取消他人的打印作业。
- □ 如果设备使用并行电缆与计算机连接,则在控制面板上显示"正在等待 ..." 时按 [ 作业重设 ] 可以取消发送的打印作业。经过了在"打印机特性"的 [I/O 超时 ] 中设定的间隔之后,可以发送下一个打印作业。在这种情况下, 发送自另一客户机的打印作业将不会被取消。
- ❒ 在Windows XP、Windows Server 2003和Windows NT 4.0中,单击[文件]菜单 中的 [ 取消 ]。
- ❒ 在Windows 95/98/Me/2000或Windows NT 4.0中,您也可以双击[打印机]设备 窗口 (在 Windows XP 和 Windows Server 2003 中为 [ 打印机和传真机 ] 窗 口)中的设备图标来打开打印作业队列窗口。
- □ 您不能停止打印已处理的数据。因此, 当您按 [ 作业重设 ] 时, 仍会继续打印 几页。
- ❒ 包含大量数据的打印作业需要相当长的时间才能停止。

# 检查错误记录

<span id="page-88-0"></span>如果由于打印错误文件不能存储,则通过检查控制面板上的错误记录来确定错误 原因。

### **变**重要信息

❒ 最近 30 个错误存储在错误记录中。如果当已存储了 30 个错误时添加了新的错 误,则最早的错误被删除。

❒ 如果关闭主电源开关,该记录将被删除。

1 按 【打印机】键显示"打印机"屏幕。

2 按 [菜单]。

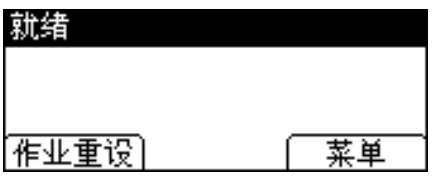

 $\bm{\mathrm{E}}$  按 [ 显示错误记录 ], 然后按 【OK】键。

4 使用【▼】或【▲】选择想要检查的错误记录。

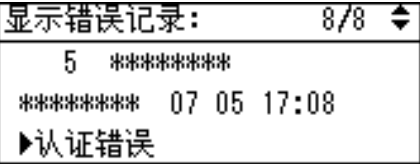

将出现详细的错误记录。

## 注

- ❒ 检查记录后按 【退出】键,直到出现打印机屏幕。
- □ 要打印出现在错误记录中的文件,请在打印或删除存储的文件后重新发送 它们。

# 分页

打印多份文档 (如会议材料)时,您可以按份将文档分开。此功能被称为"分 页"。分页功能将从计算机传来的数据存储在内存中。以下是分页的两种类型:

### 重要信息

❒ 当从手送台进纸时,无法使用 "旋转分页"。

□ 如果设定的作业包含各种尺寸的页面, "旋转分页"将无效。

❖ 自动分页

<span id="page-89-0"></span>打印的文档按顺序分套组合。

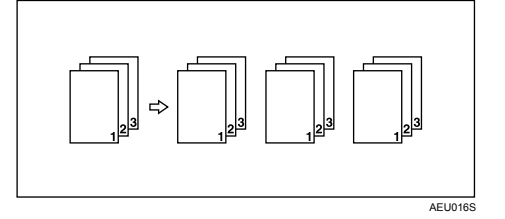

❖ 旋转自动分页

对输出的每套文档进行 90 度旋转 D。

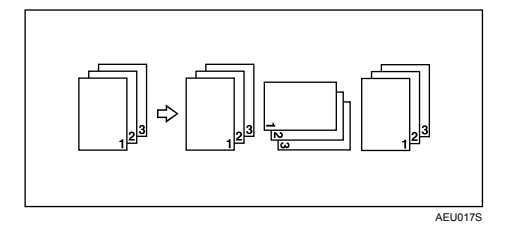

## 注

❒ 您可以在 RPCS 打印机驱动程序中设定 "分页"。

- □ 如果对第一份打印件设置了"自动继续","分页"将被取消。
- □ 如果对第一份打印件设置了强制打印, "分页"将被取消。
- ❒ 如果设定的文档包含混合纸张尺寸或大于 A4 (81/2 × 11) 的尺寸,则即使选择了 "旋转分页",也只能执行 "分页"。
- ❒ 如果选择了 "旋转分页",打印速度将比使用其他分页功能慢。
- □ 如果在打印机驱动程序设定中设置了"分页",请确保未在应用程序的打印设 定中选择分页选项。如果选择了分页选项,打印将不是需要的结果。
- □ "旋转分页"功能要求使用两个装有尺寸相同但方向不同的纸张的纸盘。

#### $\cancel{\mathcal{S}}$ 参考

有关分别使用"分页"和"旋转分页"选项时的纸张尺寸和打印份数的信息, 请参见 "复印参考"。

有关打印方法的信息,请参见打印机驱动程序 "帮助"。

# 4. 本设备的功能和设定值

# 主机

网络指南、PostScript 3 补充说明和 UNIX 补充说明涵盖所有型号,因此包含所有 功能和设定值。本章介绍用于配置您正在使用的型号的功能和设定项目。

## $\cancel{\mathcal{S}}$ 参考

有关这些功能和设定项目的详细信息,请参见 "网络指南"、"PostScript 3 补 充说明"和 "UNIX 补充说明"。

## 功能

本设备可提供以下功能:

- 复印
- 打印机
- 扫描仪
- 传真

注

□ 要使用打印机或扫描仪功能,设备必须装备打印机 / 扫描仪单元。

## 接口

本设备可提供以下接口:

- 以太网 (100BASE-TX / 10BASE-T)
- $\bullet$  USB (2.0)
- IEEE 1284 (并行)(选购件)
- IEEE 802.11b (无线局域网)(选购件)
- 蓝牙 (选购件)

## 注

- □ 要使用 IEEE 1284、 IEEE 802.11b (无线局域网) 或蓝牙接口, 设备必须配备 相应的接口单元。
- ❒ 在设备上无法同时使用 IEEE 1284、IEEE 802.11b(无线局域网)和蓝牙接口。

# 设定项目列表

## Web Image Monitor

下表显示可以查看或修改的 Web Image Monitor 项目,这取决于在 Web 浏览器中 选定的模式。

选择下列模式之一登录 Web Image Monitor:

- 用户模式:以用户身份登录
- 管理员模式:以管理员身份登录

#### ❖ 主页

• 状态

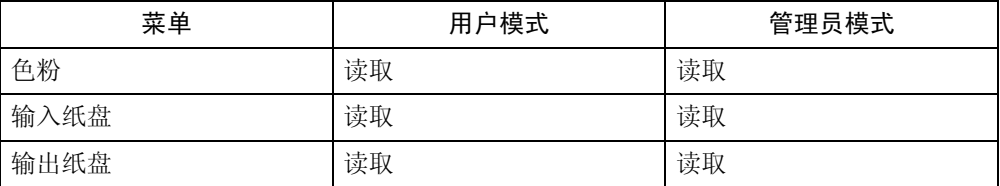

• 设备信息

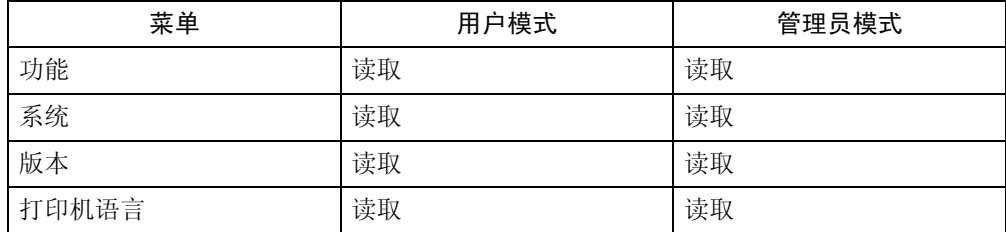

• 计数器

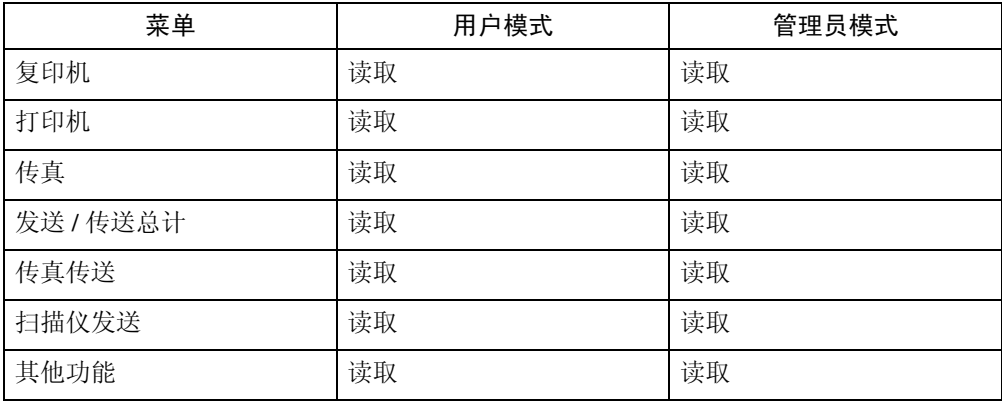

## ❖ 作业

• 作业列表

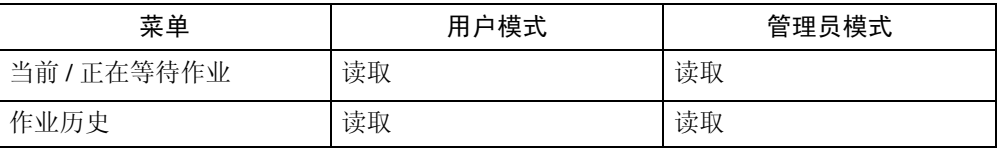

• 打印机

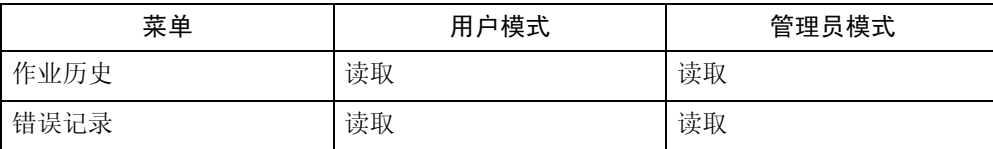

## • 传真历史

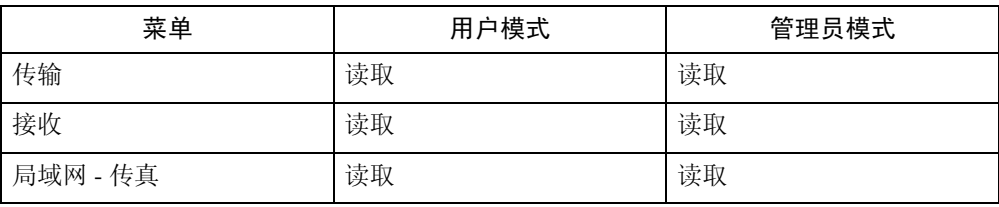

## ❖ 通讯簿

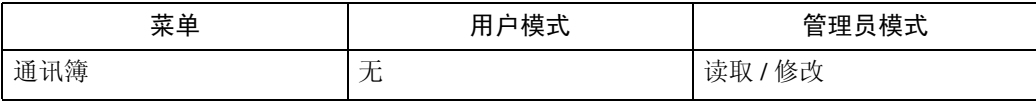

## ❖ 配置

• 设备设置

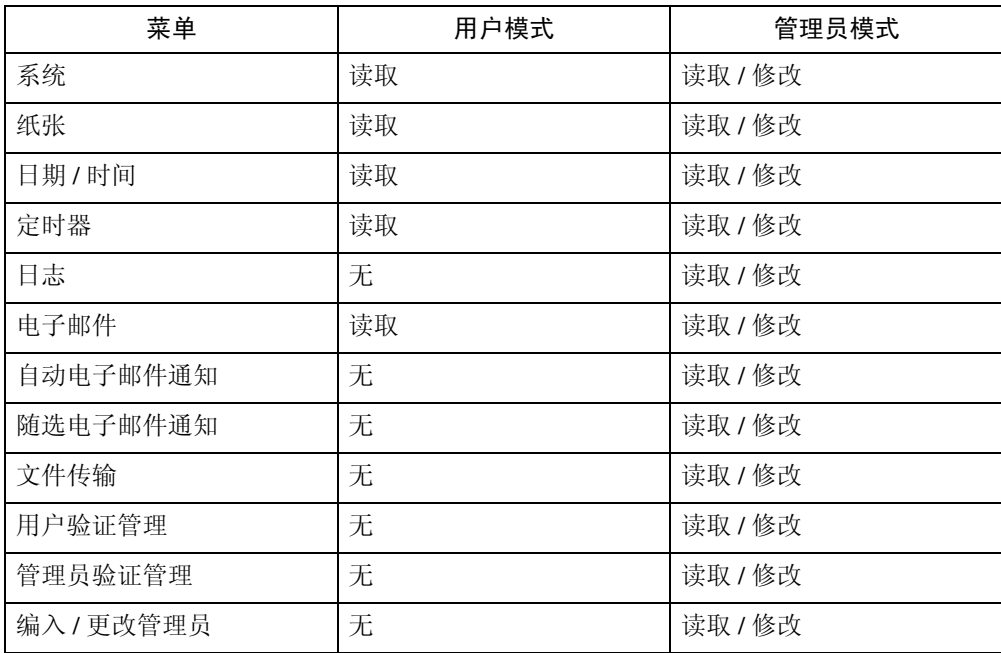

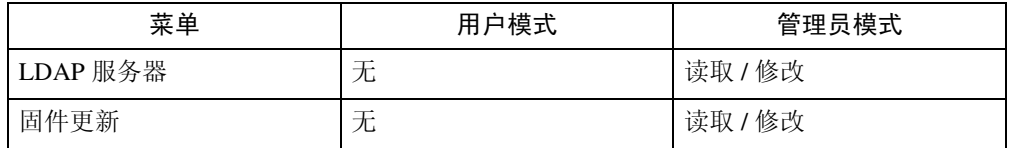

• 打印机

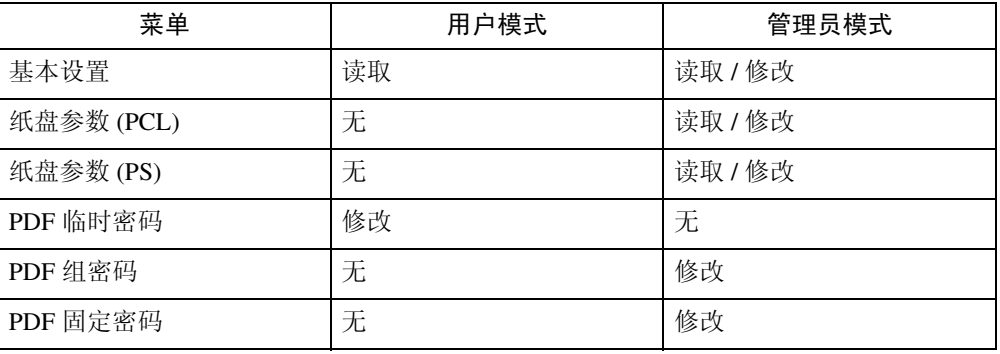

## • 传真

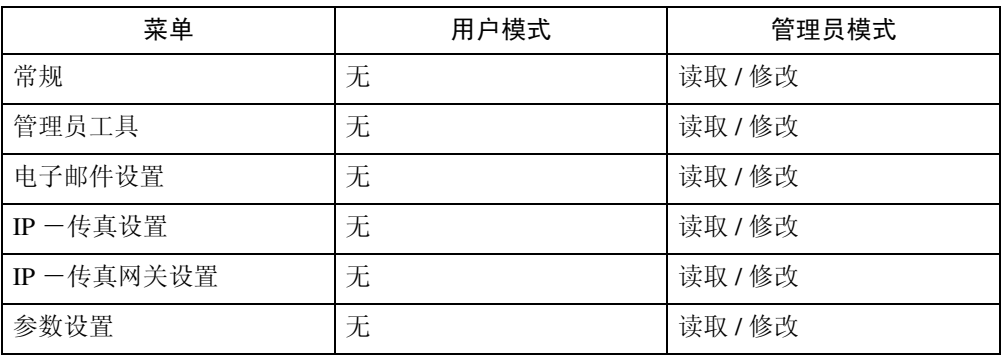

## • 接口

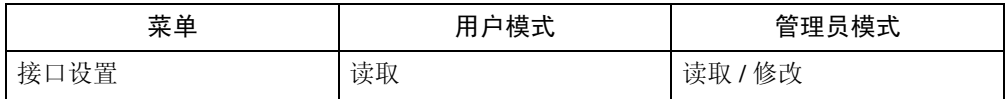

## • 网络

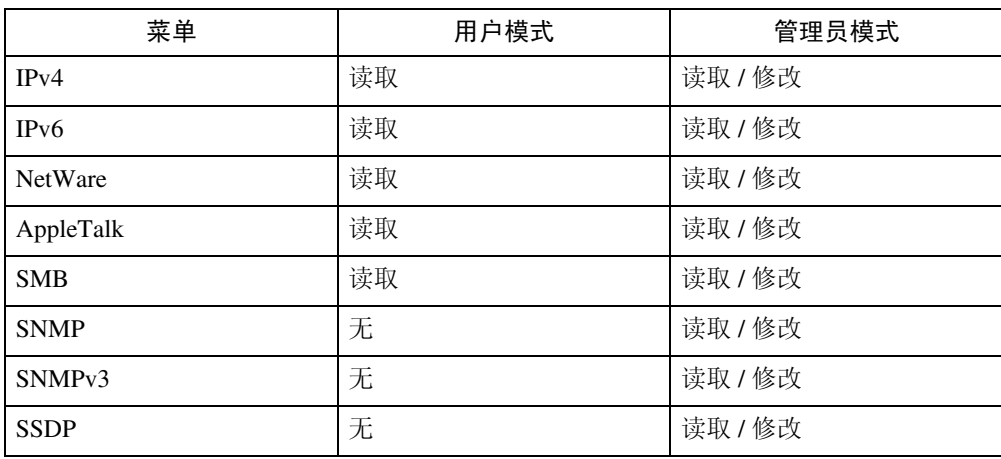

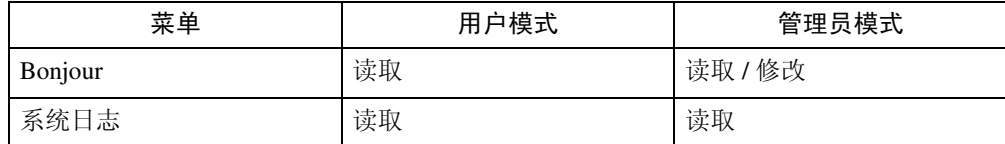

• 安全

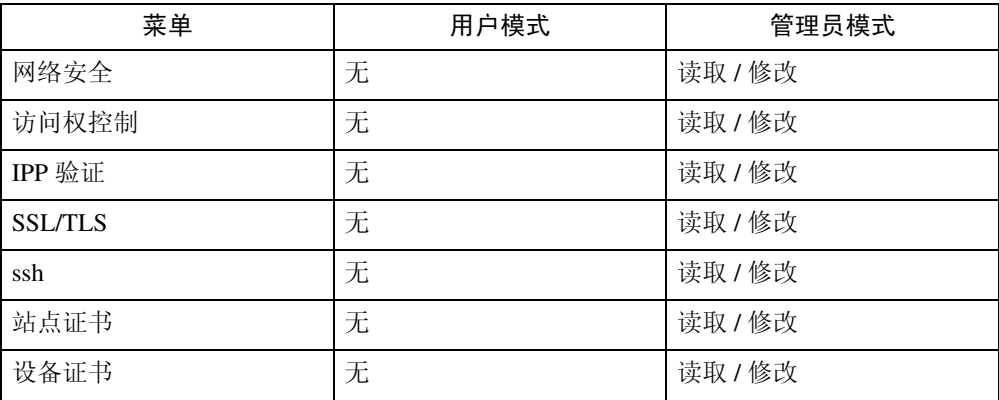

## • RC Gate

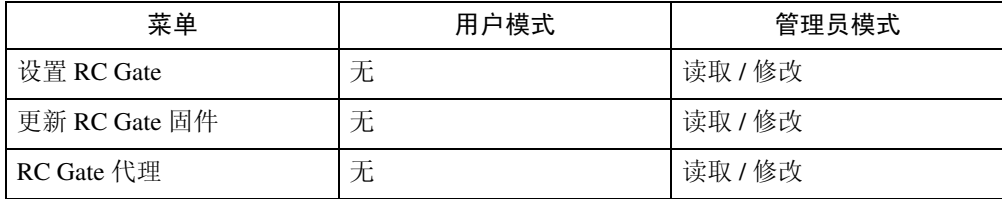

• 网页

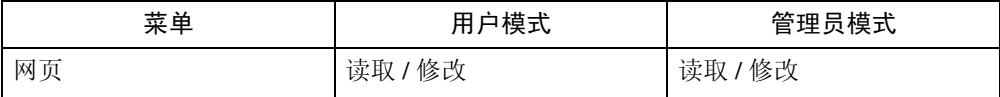

• 扩展功能设置

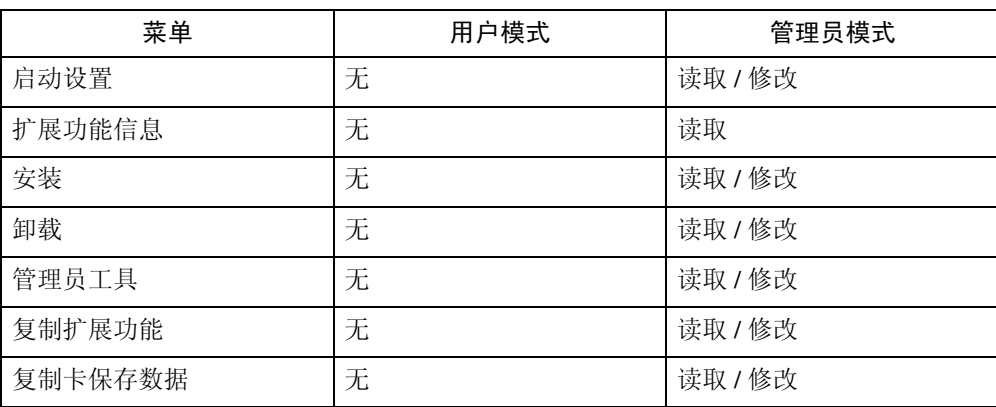

注

❒ 有些项目不会显示出来,这取决于安全设定。

## telnet

本设备可以使用下列 telnet:

access、appletalk、authfree、autonet、bonjour (rendezvous)、btconfig、devicename、 dhcp、diprint、dns、domainname、help、hostname、ifconfig、info、ipp、ipv6、lpr、 netware、passwd、prnlog、route、set、show、slp、smb、snmp、sntp、ssdp、ssh、 status、 syslog、 upnp、 web、 wiconfig、 wins

## 可用于 PostScript 3 的设定

本设备可以使用下列 PostScript 3 设定:

## 注

□ 视打印机驱动程序的类型而定,可能显示不同的项目。

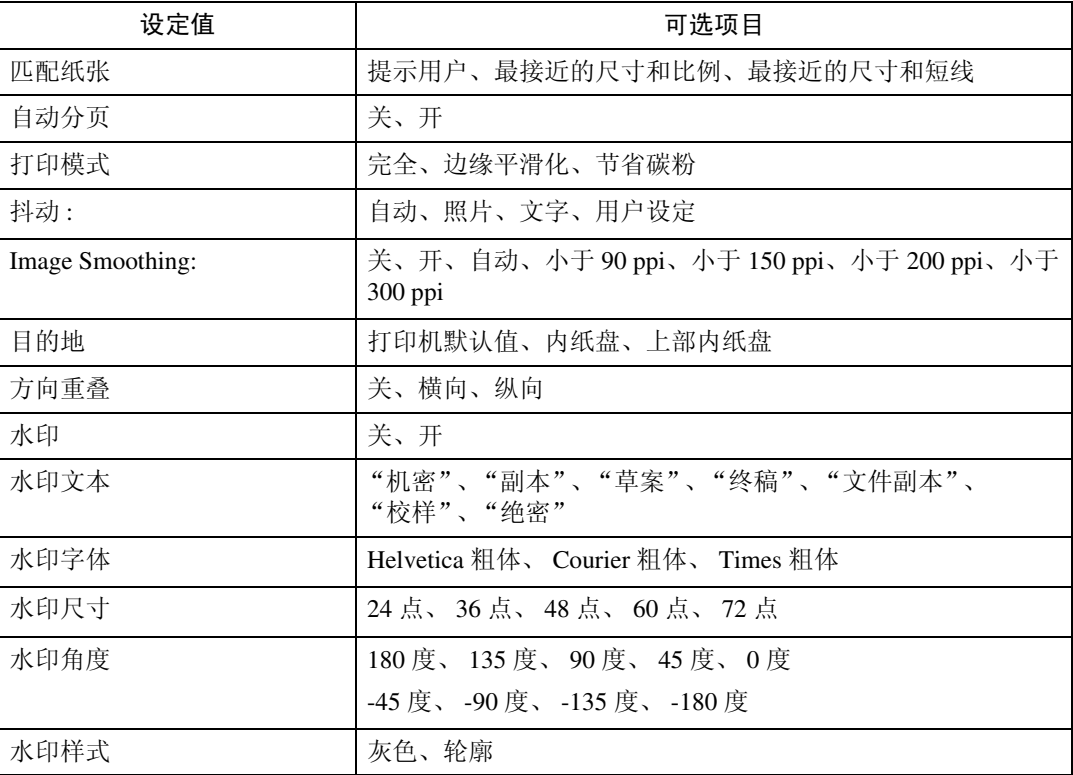

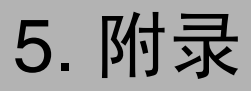

# <span id="page-96-0"></span>规格

本节包含本设备的电气和硬件规格,包括有关其选购件的信息。

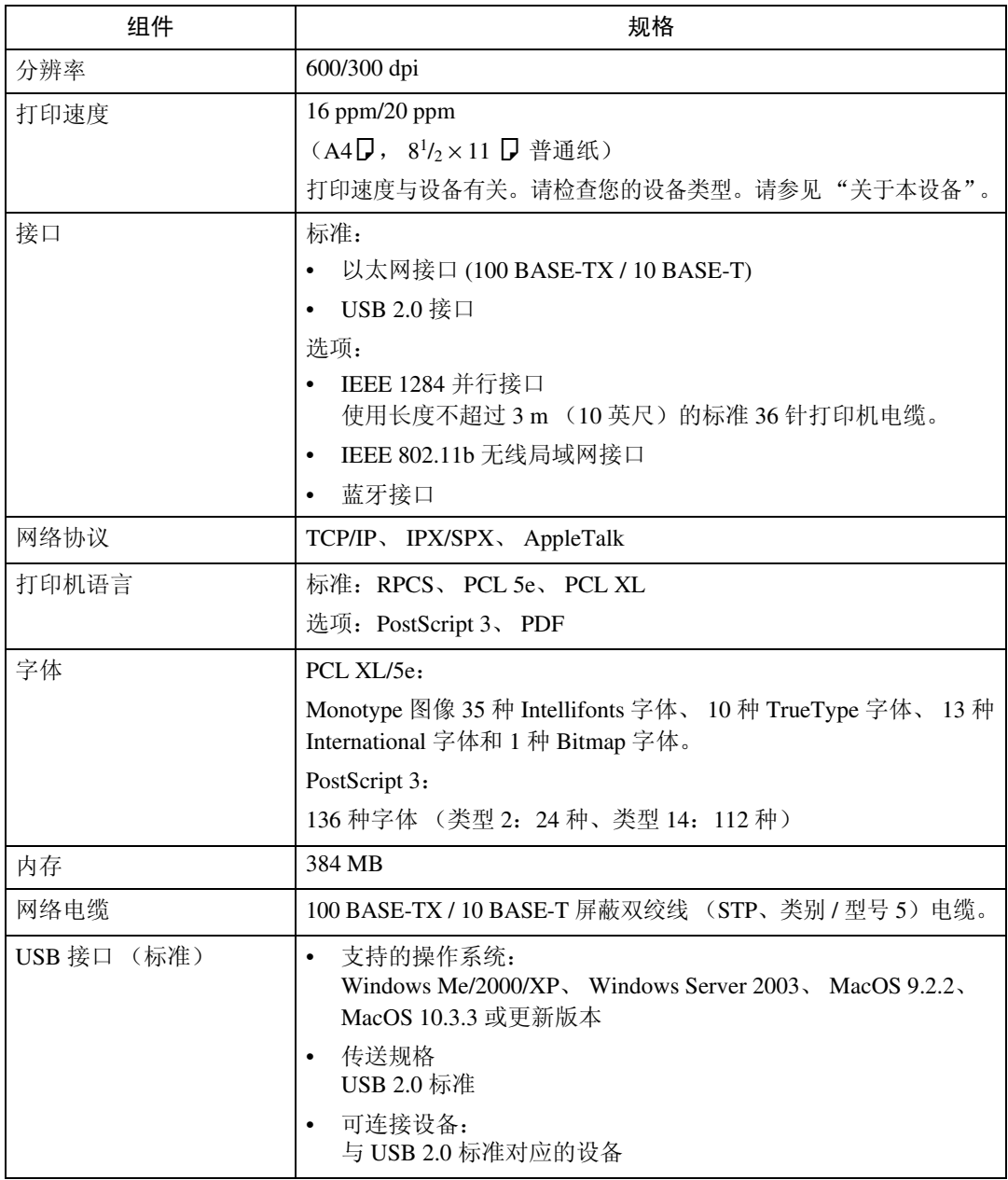

## 注

- □ 使用 MacOS 时, 仅能使用标准 USB 接口。不支持选购件 USB 接口板。
- **□** 在 MacOS 9.2.2 下使用 USB 接口 (标准)时, 仅支持 USB 1.1。
- ❒ 在 Windows Me 下使用 USB 接口(标准)时,请安装"USB 打印支持"。Windows Me 仅支持 USB 1.1 速度。

## <span id="page-97-2"></span>选购件

## 重要信息

❒ 不能同时安装 IEEE 802.11b 接口单元、 IEEE 1284 接口板和蓝牙接口单元。

#### <span id="page-97-0"></span>IEEE 1284 Interface Board Type A

- ❖ 传送规格: IEEE 1284
- ❖ 要求的电缆:

<span id="page-97-1"></span>标准 IEEE 1284 兼容 Micro Centronics 36 针电缆

#### IEEE 802.11b Interface Unit Type H

- ❖ 传送规格: 基于 IEEE 802.11b( 无线局域网 )
- ❖ 协议:

TCP/IP、 IPX/SPX、 AppleTalk

注

❒ 支持 SmartDeviceMonitor 和 Web Image Monitor。

- ❖ 数据传输速度: 从下列速度中自动选择 1 Mbps、 2 Mbps、 5.5 Mbps、 11 Mbps
- ❖ 频率范围:
	- 英制: 2412-2462 MHz (1-11 频道)
	- 公制: 2412-2472 MHz (1-13 频道)
- ❖ 可传送距离:
	- 1 Mbps 时为 400 m 2 Mbps 时为 270 m 5.5 Mbps 时为 200 m
	- 11 Mbps 时为 140 m

## 注

❒ 这些数字是室外使用的指导性指标。在室内可传送的距离一般为 10-100 m, 这取决于环境。

❖ 传送模式:

<span id="page-98-0"></span>特别模式和基础设施模式

#### Bluetooth Interface Unit Type 3245

#### ❖ 支持的框架:

- SPP (串行端口框架)
- HCRP (硬复制电缆复位框架)
- BIP (基本图像传输框架)
- ❖ 频率范围: 2.45 GHz ISM 波段
- ❖ 数据传输速度:

723 kbps

注

- □ 需按照诸如以下因素调整传输速度: 设备之间的距离和障碍物、无线信号状 态及蓝牙适配器。
- ❖ 最大范围:

10 m

# 索引

3245 型蓝牙接口单元 , [91](#page-98-0)

#### A

A 型 IEEE 1284 接口板 , [90](#page-97-0) 安装打印机驱动程序 快速安装, [21](#page-28-0)

#### B

本设备的手册 , [i](#page-2-0)

## $\overline{C}$

操作系统, [89](#page-96-0) 错误记录 , [81](#page-88-0)

## D

打印方法 *PDF* 直接打印 , [67](#page-74-0) 打印机特性菜单 , [4](#page-11-0) 打印机语言 , [89](#page-96-0) 打印速度 , [89](#page-96-0)

## F

Font Manager 2000, [48](#page-55-0) 分辨率 , [89](#page-96-0) 分页 , [82](#page-89-0)

## G

规格 , [89](#page-96-0)

## H

H 型 IEEE 802.11b 接口单元 , [90](#page-97-1) 厚纸 打印,手送台, [14](#page-21-0)

## J

接口, [89](#page-96-0)

#### K

控制键 , [3](#page-10-0) 控制面板 打印机特性, [4](#page-11-0)

## N

内存 , [89](#page-96-0)

### P

PageMaker, [49](#page-56-0) PDF 直接打印 , [67](#page-74-1)

## Q

取消作业 *Windows*, [79](#page-86-1)

## R

如何阅读本手册 , [1](#page-8-0)

## S

使用并行连接打印 *Windows 2000*, [41](#page-48-0) 使用蓝牙连接打印 *Windows*, [43](#page-50-0) 使用命令 , [70](#page-77-0) 使用 USB 安装打印机驱动程序 , [37](#page-44-0) 手送台 , [8](#page-15-0) 设定纸张尺寸, [10](#page-17-0)

## W

Windows 取消作业, [79](#page-86-1) Windows 2000 打印机属性, *PCL*, [52](#page-59-0) 打印机属性, *RPCS*, [60](#page-67-0) Windows 95/98/Me 打印机属性, *PCL*, [51](#page-58-0) 打印机属性, *RPCS*, [58](#page-65-0) Windows NT 4.0 打印机属性, *PCL*, [55](#page-62-0) 打印机属性, *RPCS*, [64](#page-71-0) 文件默认值, *PCL*, [56](#page-63-0) 文件默认值, *RPCS*, [64](#page-71-1) Windows Server 2003 打印机属性, *PCL*, [54](#page-61-0) 打印机属性, *RPCS*, [62](#page-69-0) Windows XP 打印机属性, *PCL*, [54](#page-61-0) 打印机属性, *RPCS*, [62](#page-69-0) 网络电缆, [89](#page-96-0) 网络协议 , [89](#page-96-0) 未经认可的复印控制, [71](#page-78-0) 复印数据安全性, [72](#page-79-0) *蒙版类型,7*4

## X

显示面板, [2](#page-9-0) 信封 打印, 手送台, [14](#page-21-0) 选购件 , [90](#page-97-2)

## Y

硬盘 , [89](#page-96-0)

## Z

直接打印 PDF 文件 *PDF* 直接打印 , [67](#page-74-1) 自定义尺寸纸张 打印,手送台,[8](#page-15-0) 自定义纸张尺寸 , [12](#page-19-0) 字体 , [89](#page-96-0)

#### 商标

Microsoft®、 Windows® 和 Windows NT® 是 Microsoft Corporation 在美国和 / 或其他国家的注册商标。

Adobe®、PostScript®、Acrobat®、PageMaker® 和 Adobe Type Manager 是 Adobe Systems Incorporated 的注 册商标。

PCL® 是 Hewlett-Packard Company 的注册商标。

Apple、AppleTalk、EtherTalk、Macintosh、Mac OS 和 True Type 是 Apple Computer, Inc. 在美国和其他 国家注册的商标。

BonjourTM 是 Apple Computer Inc. 的商标。

IPS-PRINTTM Printer Language Emulation 版权所有 ©2000, Oak Technology, Inc. 保留所有权利。

UNIX 是在美国和其他国家的注册商标,通过 X/Open Company Limited 获得专有许可。

Bluetooth®字标和标识属 Bluetooth SIG, Inc. 所有, Ricoh Company, Ltd. 对此类标识的使用已经过许可。 NetWare 是 Novell, Inc. 的注册商标。

UPnP 是 UPnP Implementers Corporation 的商标。

本手册涉及的其他产品名称只用作识别目的,可能分别是相应公司的商标。这些标记的任何权利均不归 我们所有。

Windows 操作系统的正确名称如下所示:

- Windows® 95 的产品名称是 Microsoft® Windows® 95
- Windows® 98 的产品名称是 Microsoft® Windows® 98
- Windows<sup>®</sup> Me 的产品名称是 Microsoft<sup>®</sup> Windows<sup>®</sup> Millennium Edition (Windows Me)
- Windows® 2000 的产品名称如下所示: Microsoft® Windows® 2000 Professional Microsoft® Windows® 2000 Server Microsoft® Windows® 2000 Advanced Server
- Windows® XP 的产品名称如下所示: Microsoft® Windows® XP Home Edition Microsoft® Windows® XP Professional
- Windows Server<sup>TM</sup> 2003 的产品名称如下所示: Microsoft® Windows ServerTM 2003 Standard Edition Microsoft® Windows ServerTM 2003 Enterprise Edition Microsoft<sup>®</sup> Windows Server<sup>TM</sup> 2003 Web Edition
- Windows NT® 4.0 的产品名称如下所示: Microsoft® Windows NT® Workstation 4.0 Microsoft<sup>®</sup> Windows NT<sup>®</sup> Server 4.0

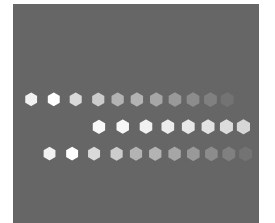

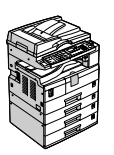

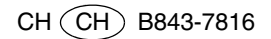